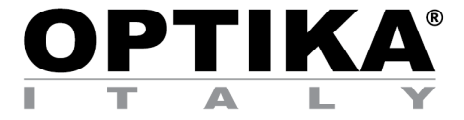

# **HDMI Cameras – H Series**

# **INSTRUCTION MANUAL**

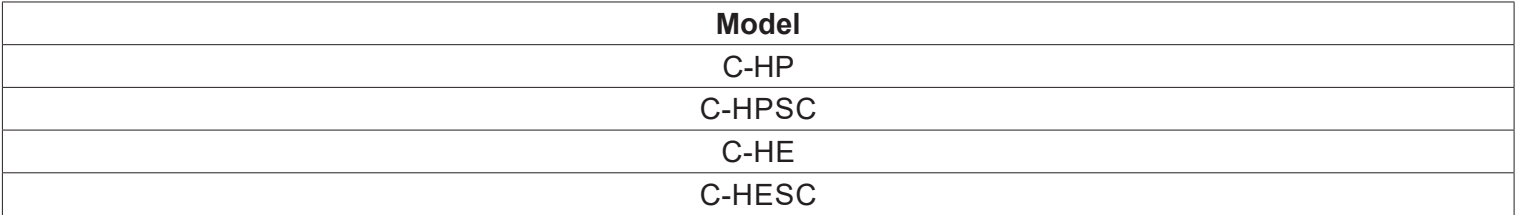

Ver. 3.0 2019

# CE

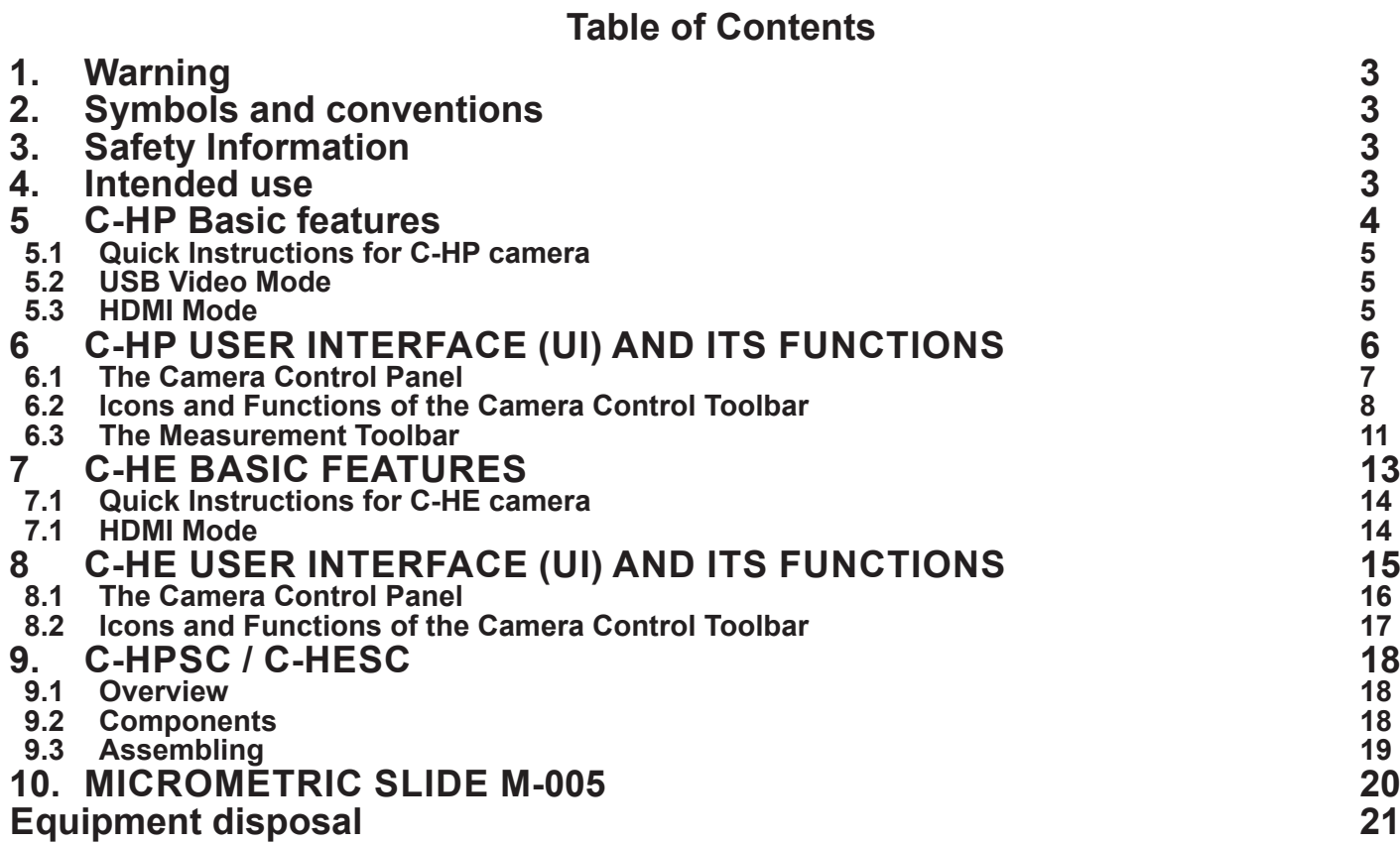

# **1. Warning**

This microscope is a scientific precision instrument designed to last for many years with a minimum of maintenance. It is built to high optical and mechanical standards and to withstand daily use. We remind you that this manual contains important information on safety and maintenance, and that it must therefore be made accessible to the instrument users. We decline any responsibility deriving from incorrect instrument use uses that does not comply with this manual.

# **2. Symbols and conventions**

The following chart is an illustrated glossary of the symbols that are used in this manual.

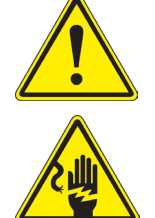

## **CAUTION**

This symbol indicates a potential risk and alerts you to proceed with caution.

#### **ELECTRICAL SHOCK**

This symbol indicates a risk of electrical shock.

# **3. Safety Information**

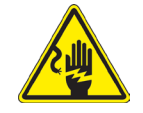

 **Avoiding Electrical Shock** 

Before plugging in the power supply, make sure that the supplying voltage of your region matches with the operation voltage of the equipment and that the lamp switch is in off position. Users should observe all safety regulations of the region. The equipment has acquired the CE safety label. However, users have full responsibility to use this equipment safely. Please follow the guidelines below, and read this manual in its entirety to ensure safe operation of the unit.

# **4. Intended use**

For research and teaching use only. Not intended for any animal or human therapeutic or diagnostic use.

# **5 C-HP Basic features**

C-HP is a multiple interfaces (HDMI + USB2.0 + SD card) CMOS camera. HDMI + USB2.0 are used as the data transfer interface to HDMI display or computer.

For HDMI output, the Camera Control Panel+ Measurement Toolbar and Camera Control Toolbar are overlaid on the HDMI screen when the mouse move to the related region.

In this case, the USB mouse can be used to set the camera, browse and compare the captured image, play the video and perform the measurement.

For USB Video camera mode, plug in the micro USB host cable to the camera USB video port and computer USB port, then the video stream can be transfer to computer with the advanced software ProView. With ProView, you can control the camera, process the video and image as OPTIKA's other USB series camera.

The C-HP's basic characteristics are as follows:

For HDMI output:

- All in 1(HDMI + USB + SD card) C-mount camera with Sony high sensitivity CMOS sensor;
- Simultaneous HDMI & USB output;
- Built-in mouse control;
- Built-in image capture & video record to SD card;
- Built-in camera control panel, including exposure(manual/auto)/gain, white balance(lockable), color adjustment, sharpness control;<br>Built-in video and image measurement;
- 
- extement; Built-in toolbar including zoom, mirror, comparison, freeze, cross, browser functions; Built-in image & video browsing, display & play; Real time clock (RTC)
- 
- 

- For USB Video output:<br>• Ultra-Fine color engine with perfect color reproduction capability(USB):
- With advanced video & image processing application ProView, which including professional image processing such as 2D measurement, HDR, image stitching, EDF(Extended Depth of Focus), image segmentation & count, image stacki
- 

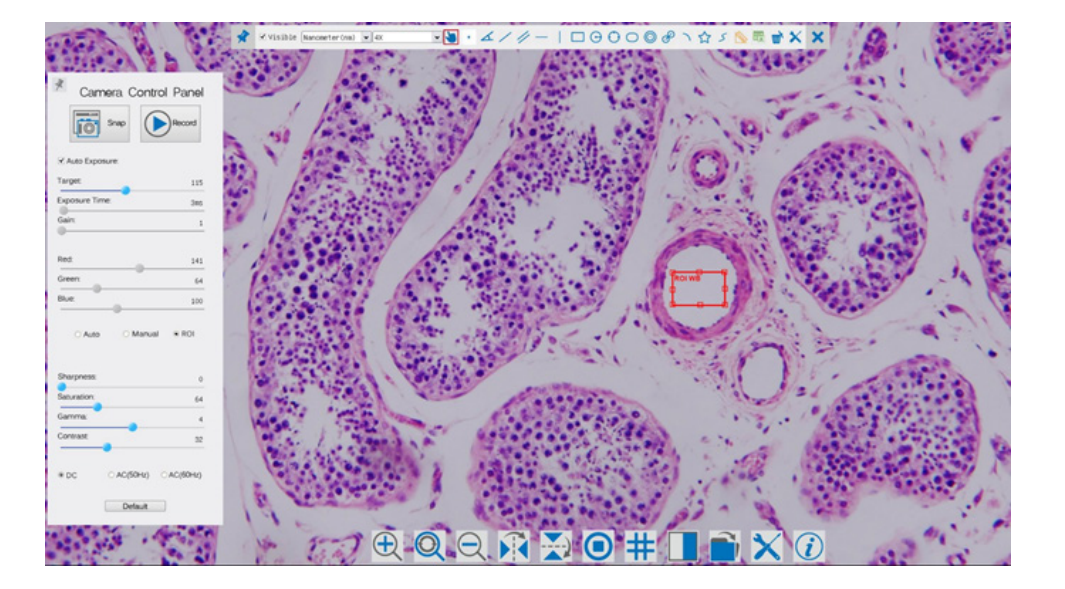

C-HP - SW UI for Mouse Control

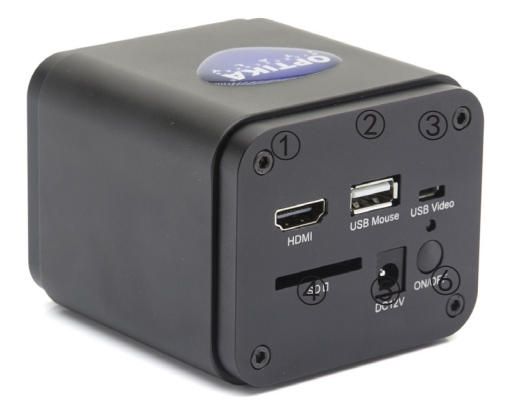

Figure 1 - The Layout of C-HP Rear Cover

- ① HDMI connector
- ② USB mouse connector
- ③ USB PC connector
- ④ SD card slot
- ⑤ Power supply plug
- ⑥ ON-OFF button

Before starting the camera, please connect the standard C-HP C-mount camera to the camera adapter and insert it into the microscope's photo tube which will relay microscope object's middle image to the camera sensor.

#### **5.2 USB Video Mode**

- 1. Plug 12V/ 1A power cable into DC 12V slot to supply power for the camera. The LED Indicator will turn into red;
- 2. Press ON/OFF Button to start the camera and the LED indicator will turn into blue;
- 3. Plug the USB cable which comes with the camera into USB Video to connect the video to the computer;
- 4. Open ProView software, start C-HP by clicking the camera model name listed in Camera List. For more details please refer to the ProView help manual;

#### **5.3 HDMI Mode**

- 1. Plug the HDMI cable into the HDMI Port to connect the C-HP camera to HDMI display;
- 2. Plug a USB mouse into USB Mouse to get control of the camera by using built-in software ProView;
- 3. Plug 12V/ 1A power adapter into Power Interface to supply power for the camera. The LED Indicator will turn into red;
- 4. Insert SD card into SD Card Slot for saving captured images and recorded videos;
- 5. Press ON/ OFF Buttonto start the camera. The LED Indicator will turn into blue;
- 6. Move mouse cursor to the left side of the video window, a Camera Control Panel will appear. It includes Manual/ Automatic Exposure, White Balance, Sharpness and other functions, please refer to2.1 for details;
- 7. Move mouse cursor to the bottom of the video window and a Camera Control Toolbar will appear. Operations like Zoom In, Zoom Out, Flip, Freeze, Cross Line, Comparison and etc. can be realized. Please refer to 2.2 for details;
- 8. Move mouse cursor to the upper side of the video window, a Measurement Toolbar with calibration and other measurement tools will appear, please refer to 2.3 for details. The measurement data can be output with \*.CSV format.

# **6 C-HP User Interface (UI) and Its Functions**

The C-HP UI shown in Fig. 2 includes a *Camera Control Panel* on the left side of the video window, a *Measurement Toolbar* on the upper side of the video window, a *Camera Control Toolbar* on the bottom of the video window.

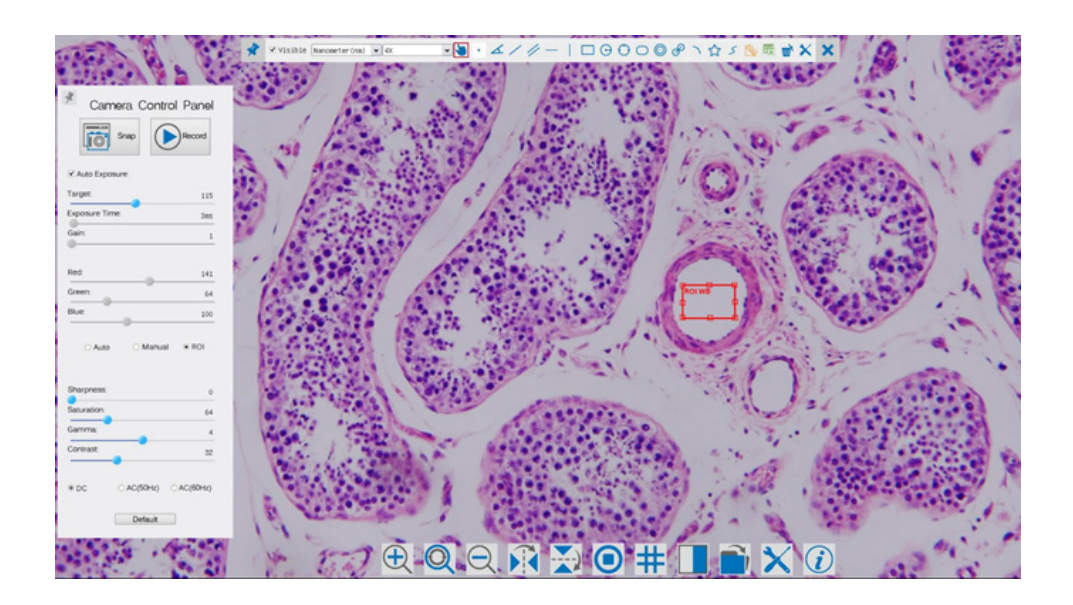

Figure 2 - The C-HP Camera Control UI

#### **Notes**

- 1. When users move mouse cursor to the left side of the video window, the *Camera Control Panel* will pop up automatically.
- 2. When users move mouse cursor to the bottom of the video window, the *Camera Control Toolbar* will pop up automatically;
- 3. When user moves mouse cursor to the bottom of the video window, the *Camera Control Toolbar* will pop up automatically.
- 4. Move the mouse cursor to the upper side of the video window: a *Measurement Toolbar* will pop up for the ment Toolbar, the Measurement Toolbar will be fixed. In this case the Camera Control Panel will not pop up automatically even if users move mouse cursor to left side of the video windows. Only when user left-clicks the **X** button on the Measurement Toolbar to exit from measuring procedure will they be able to do other operations on the Camera Control Panel, or Synthesis Camera Control Toolbar. During the measuring process, when a specific measuring object is selected an Object Location & Attributes Control Bar  $\leq$  > A V &  $\frac{1}{2}$  will appear for changing location and properties of the selected objects.

#### **6.1 The Camera Control Panel**

The Camera Control Panel controls the camera to achieve the best image quality according to the specific applications. It will pop up automatically when mouse cursor is moved to the left side of the video window (in measurement status, the Camera Control Panel will not pop up. Only when measurement process is terminated will the Camera Control Panel pop up by moving mouse cursor to the left side of the video window). Left-clicking button  $\ast$  to achieve *Display/ Auto Hide* switch of the Camera Control Panel.

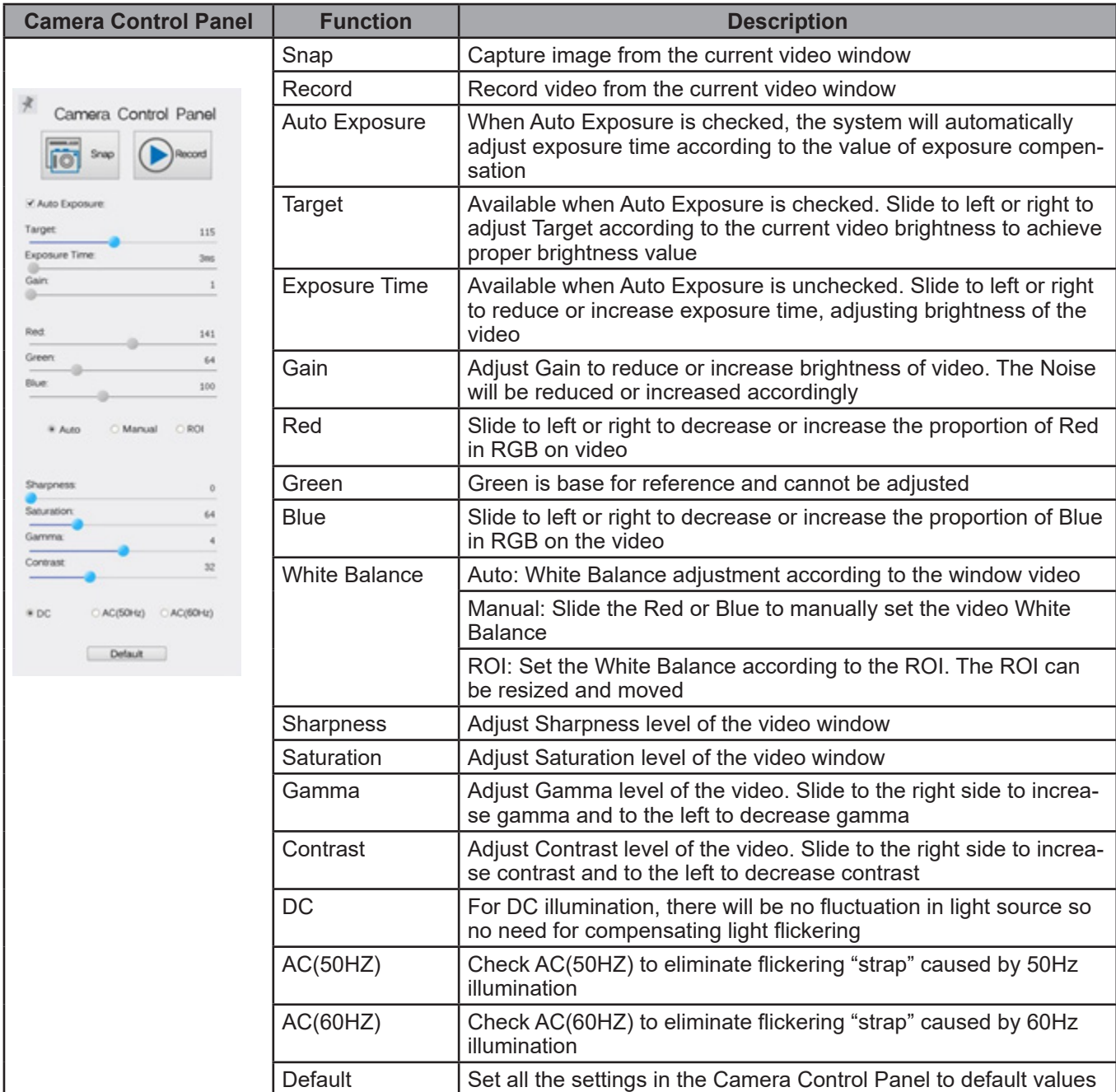

#### **6.2 Icons and Functions of the Camera Control Toolbar**

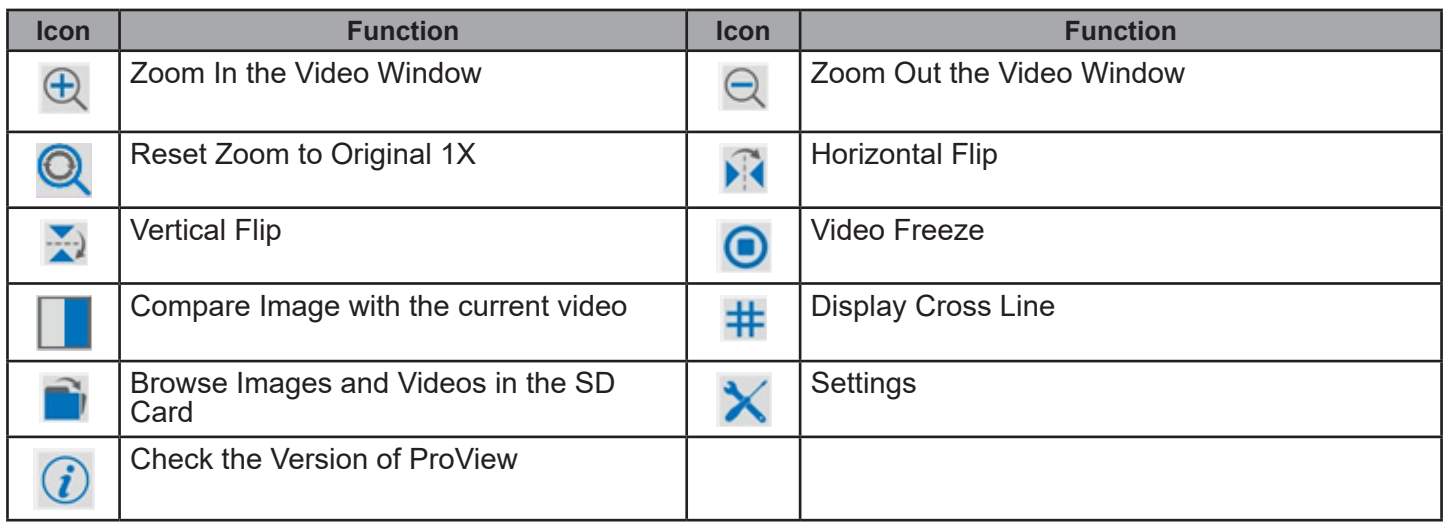

The  $\blacktriangleright$  Setting function is relatively more complicated than the other functions. Here are more info about it:

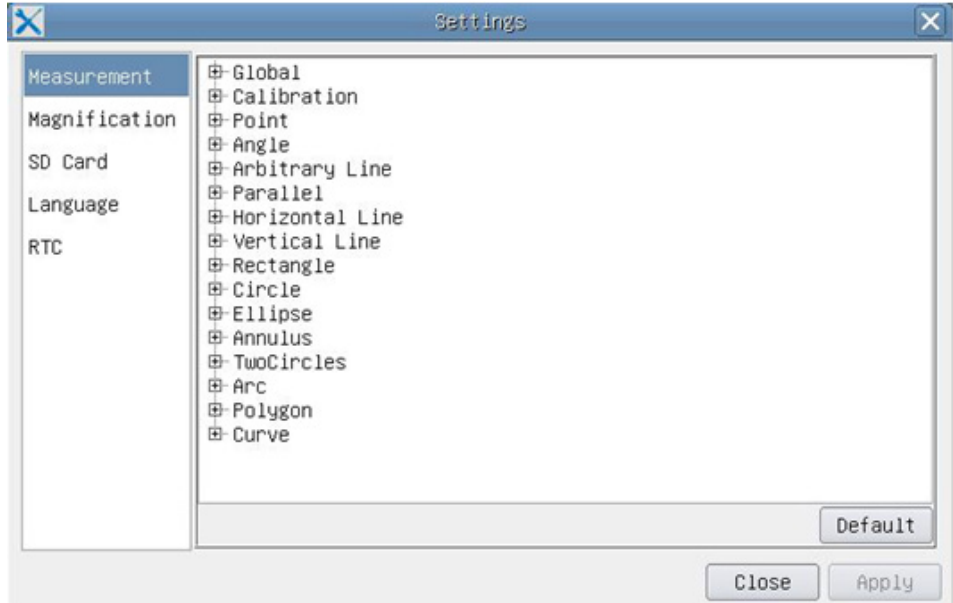

Figure 3 - Measurement Settings Page

| Global:                    | Used for setting digits behind the decimal point for measurement results; |  |                                                                                                    |  |
|----------------------------|---------------------------------------------------------------------------|--|----------------------------------------------------------------------------------------------------|--|
| Calibration--> Line Width: |                                                                           |  | Used for defining width of the lines for calibration;                                                                                                    |  |
|                            | Color:                                                                    |  | Used for defining color of the lines for calibration;                                                                                                    |  |
|                            | EndPoint:                                                                 |  | Type: Used for defining shape of the endpoints of lines for calibration.<br>Null: means no endpoints, Rectangle means rectangle type of endpoints. It<br>makes alignment more easily; |  |

*Point, Angle, Line, Horizontal Line, Vertical Line, Rectangle, Circle, Ellipse, Annulus, Two Circles, Polygon, Curve*:

Left-click the  $\overline{\Phi}$  beside the measuring patterns mentioned above will unfold the corresponding attribute settings to set the individual property of the measuring objects.

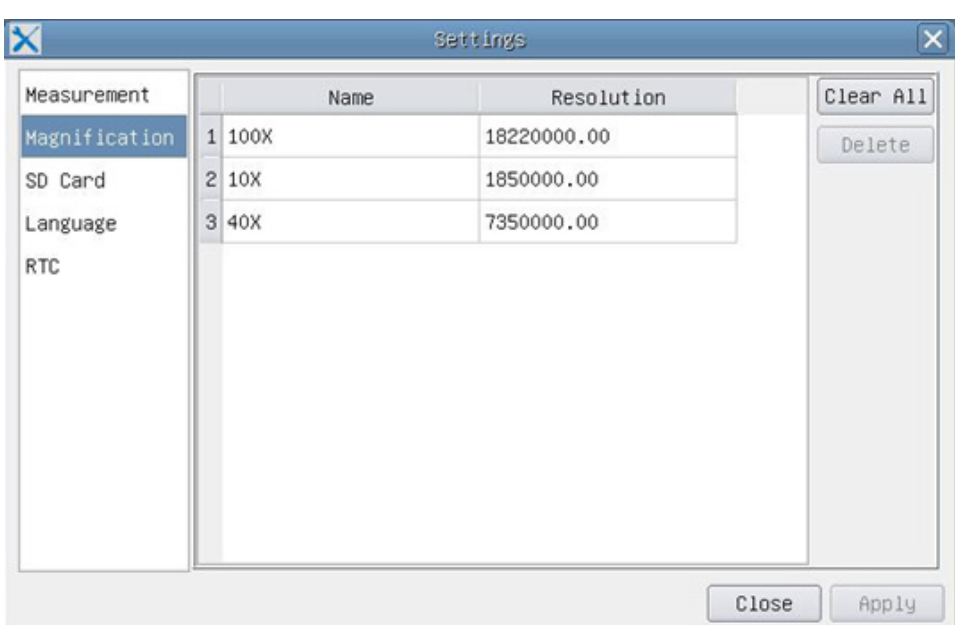

Figure 4 - Magnification Calibration Management Settings Page

*Name*: Names such as 10X, 40X, 100X are based on magnification of the microscopes. For continuous zoom microscopes, ensure that the selected magnification coincides with the scale alignment line on the microscope zoom knob;

*Resolution*: Pixels per meter. Devices like microscopes have high resolution value;

*Clear All*: Click the Clear All button will clear the calibrated magnifications and resolutions;

*Delete*: Click Delete to delete the selected item for specific resolution;

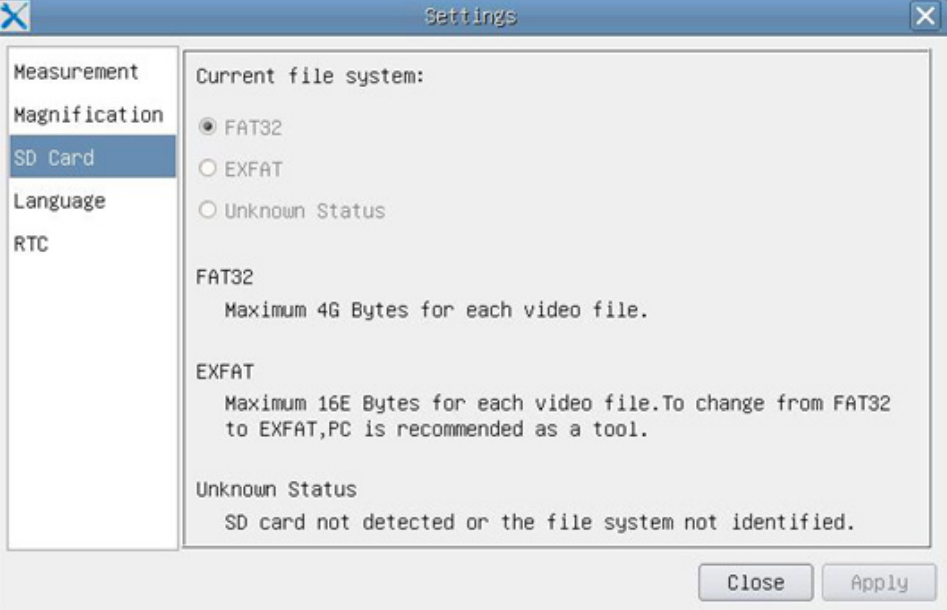

Figure 5 - Setting of SD Card Setting Page

*Current File System*: The maximum file FAT32 can store is of 4G Bytes; for EXFAT, it's 2048G Bytes. Suggest converting FAT32 file into EXFAT format on a PC; Unknown Status: SD card not detected or the file system is not identified.

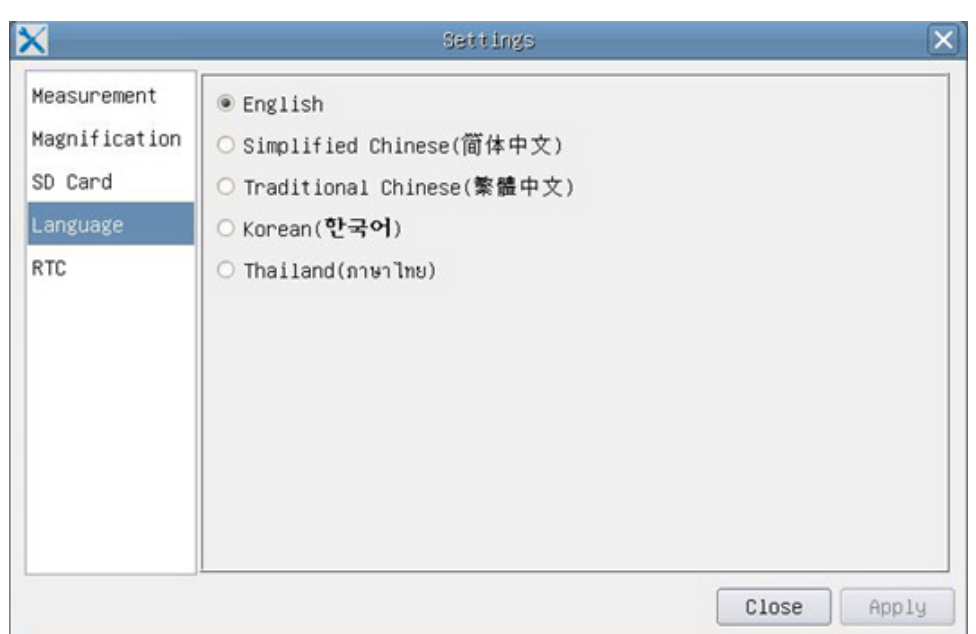

Figure 6 - Setting of Language Selection Setting Page

*English*: Set language of the whole software into English;

*Simplified Chinese*: Set language of the whole software into Simplified Chinese; *Traditional Chinese*: Set language of the whole software into Traditional Chinese; *Korean*: Set language of the whole software into Korean; *Thailand*: Set language of the whole software into Thailand;

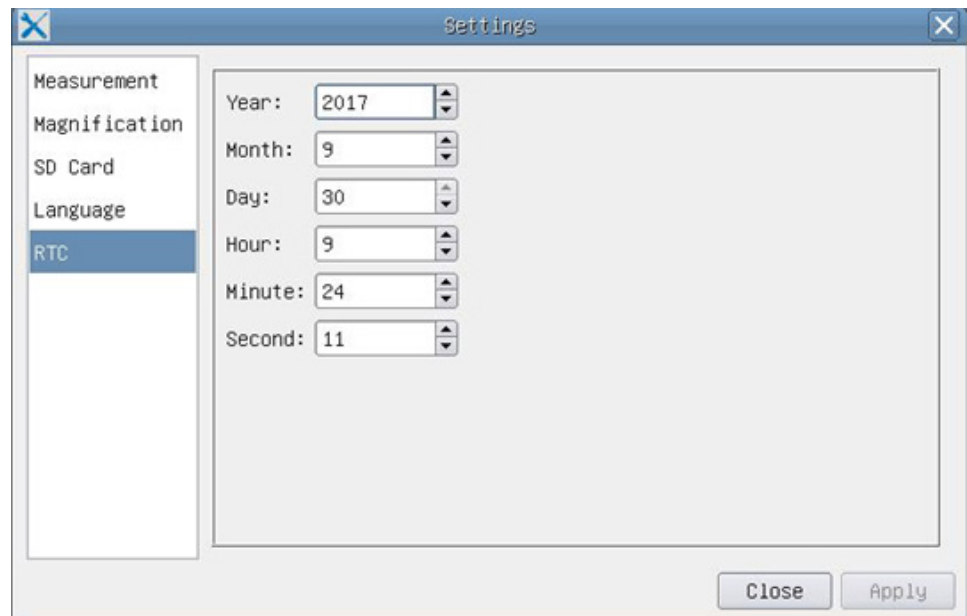

Figure 7 - The Real Time Clock Setting

- *Year*: Current Year *Month*: Current Month
- *Day*: Current Day
- *Hour*: Current Hour
- *Minute*: Current Minute
- *Second*: Current Second

#### **6.3 The Measurement Toolbar**

The Measurement Toolbar will pop up when moving mouse cursor to any place near the upper side of the video window.

VO. A/ /-IDOOOOO \ Q S & E D X X Visible Nanometer(nm) v 4X

Figure 8 - The Measurement Toolbar Button on the Upper Side of the Video window

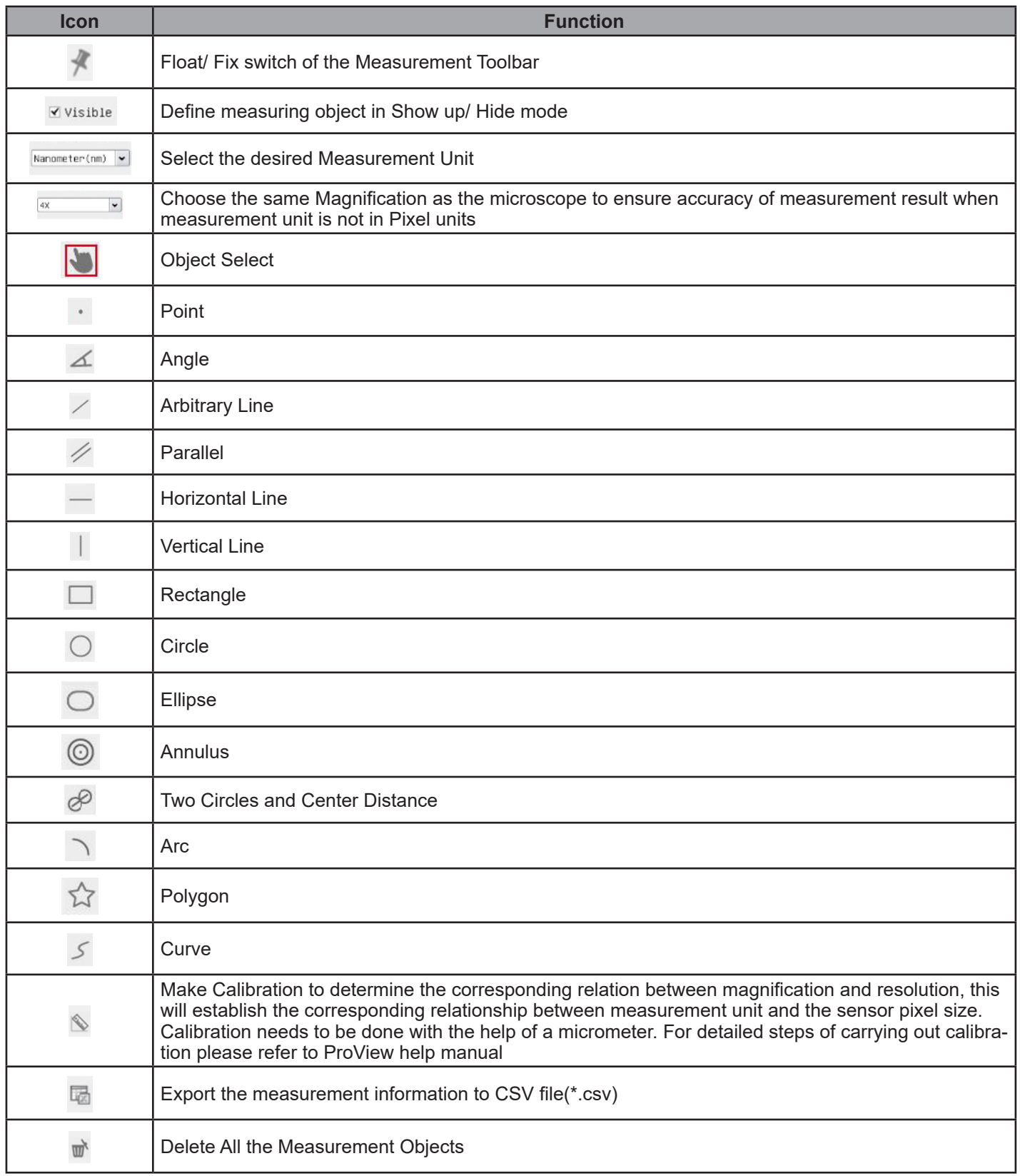

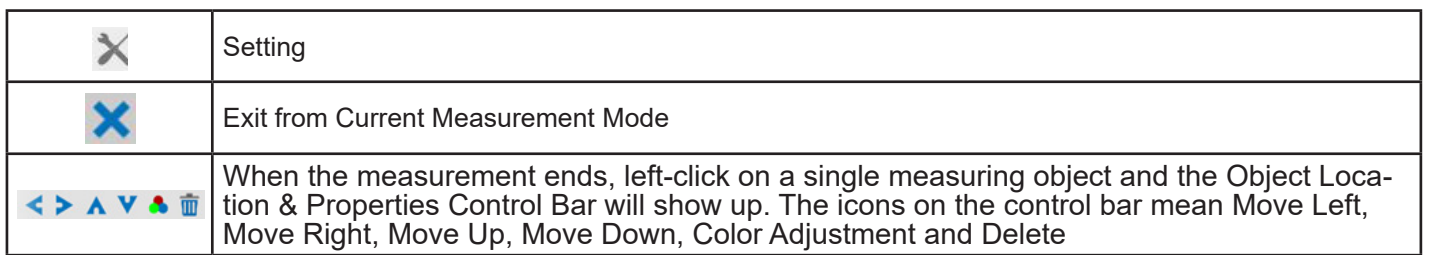

Note:

- 1. When user left-clicks Display/Hide button **All on the Measurement Toolbar, the Measurement Toolbar will** be fixed. In this case the Camera Control Panel will not pop up automatically even if moving mouse cursor to the left side of the video window. Only when users left click the  $\blacktriangleright$  button on the Measurement Toolbar to exit from the measurement mode they will be able to doing other operations in the Camera Control Panel, the Auto Focus Control Panel or the Synthesis Camera Control Toolbar.
- 2. When a specific measuring object is selected during the measuring process, the Object Location & Attributes Control Bar  $\leftrightarrow \land \lor \bullet \text{ m}$  will appear for changing the object location and properties of the selected objects.

# **7 C-HE Basic features**

C-HE is a HDMI + SD card CMOS camera. HDMI is used as the data transfer interface to HDMI display.

For HDMI output, the Camera Control Panel+ Measurement Toolbar and Camera Control Toolbar are overlaid on the HDMI screen when the mouse move to the related region.

The USB mouse is used to set the camera.

The C-HE's basic characteristics are as follows:

- For HDMI output:<br>• All in 1(HDMI + SD card) C-mount camera with Aptina high sensitivity CMOS sensor;
- 
- 
- All in 1(HDMI + SD card) C-mount camera with Aptina high sensitivity CMOS sensor;<br>• Built-in mouse control;<br>• Built-in image capture to SD card;<br>• Built-in camera control panel, including exposure (manual/auto)/gain, col
- 

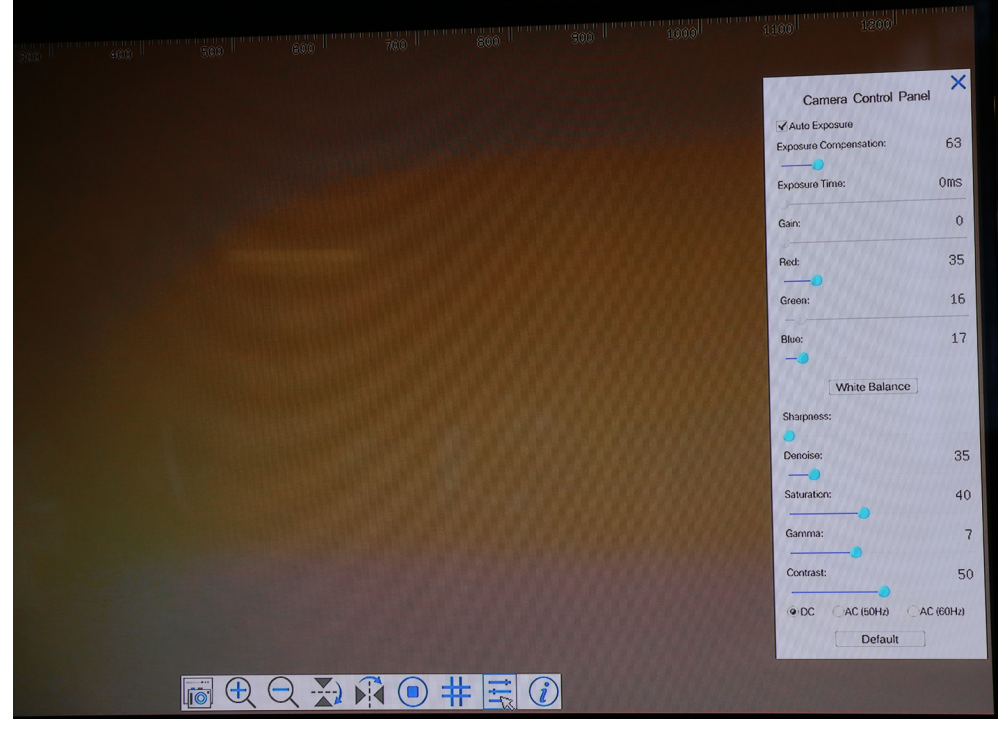

C-HE - SW UI for Mouse Control

### **7.1 Quick Instructions for C-HE camera**

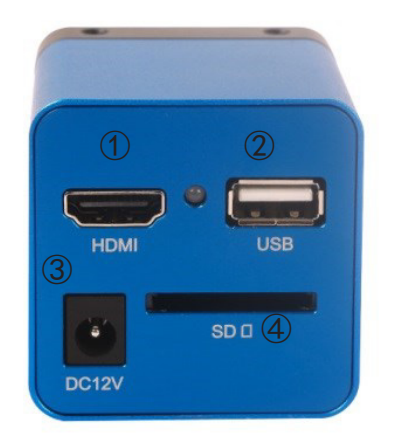

Figure 8 - The Layout of C-HE Rear Cover

- ① HDMI connector
- ② USB mouse connector
- ③ Power supply plug
- ④ SD card slot

Before starting the camera, please connect the standard C-HE C-mount camera to the camera adapter and in-<br>sert it into the microscope's photo tube which will relay microscope object's middle image to the camera sensor.

#### **7.1 HDMI Mode**

- 1. Plug the HDMI cable into the HDMI Port to connect the C-HE camera to HDMI display;
- 2. Plug a USB mouse into USB Mouse to get control of the camera by using built-in software LiteView;
- 3. Insert SD card into SD Card Slot for saving captured images;
- 4. Plug 12V/ 1A power adapter into Power Interface to supply power for the camera. The LED Indicator will turn into blue;
- 5. Move mouse cursor to the left side of the video window, a Camera Control Panel will appear. It includes Manual/ Automatic Exposure, White Balance, Sharpness and other functions, please refer to 8.1 for details;<br>6. Move mouse cursor to the bottom of the video window and a Camera Control Toolbar will appear. Ope-
- rations like Zoom In, Zoom Out, Flip, Freeze, Cross Line, and etc. can be realized. Please refer to 8.2 for details; .

# **8 C-He User Interface (UI) and Its Functions**

The C-He UI shown in Fig. 2 includes a *Camera Control Panel* on the left side of the video window and a *Camera Control Toolbar* on the bottom of the video window.

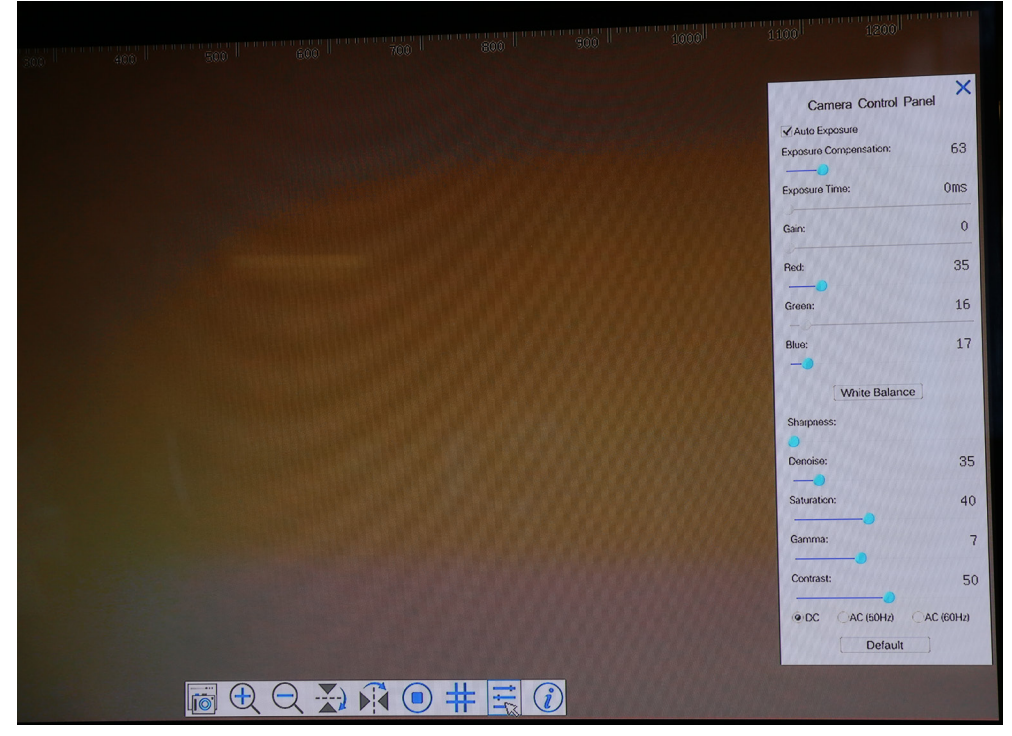

Figure 9 - The C-He Camera Control UI

#### **Notes**

- 1. When users click on the **E** button, the *Camera Control Panel* will pop up automatically.
- 2. When users move mouse cursor to the bottom of the video window, the *Camera Control Toolbar* will pop up automatically;

#### **8.1 The Camera Control Panel**

The Camera Control Panel controls the camera to achieve the best image quality according to the specific applications. It will pop up automatically when mouse cursor is moved to the left side of the video window.

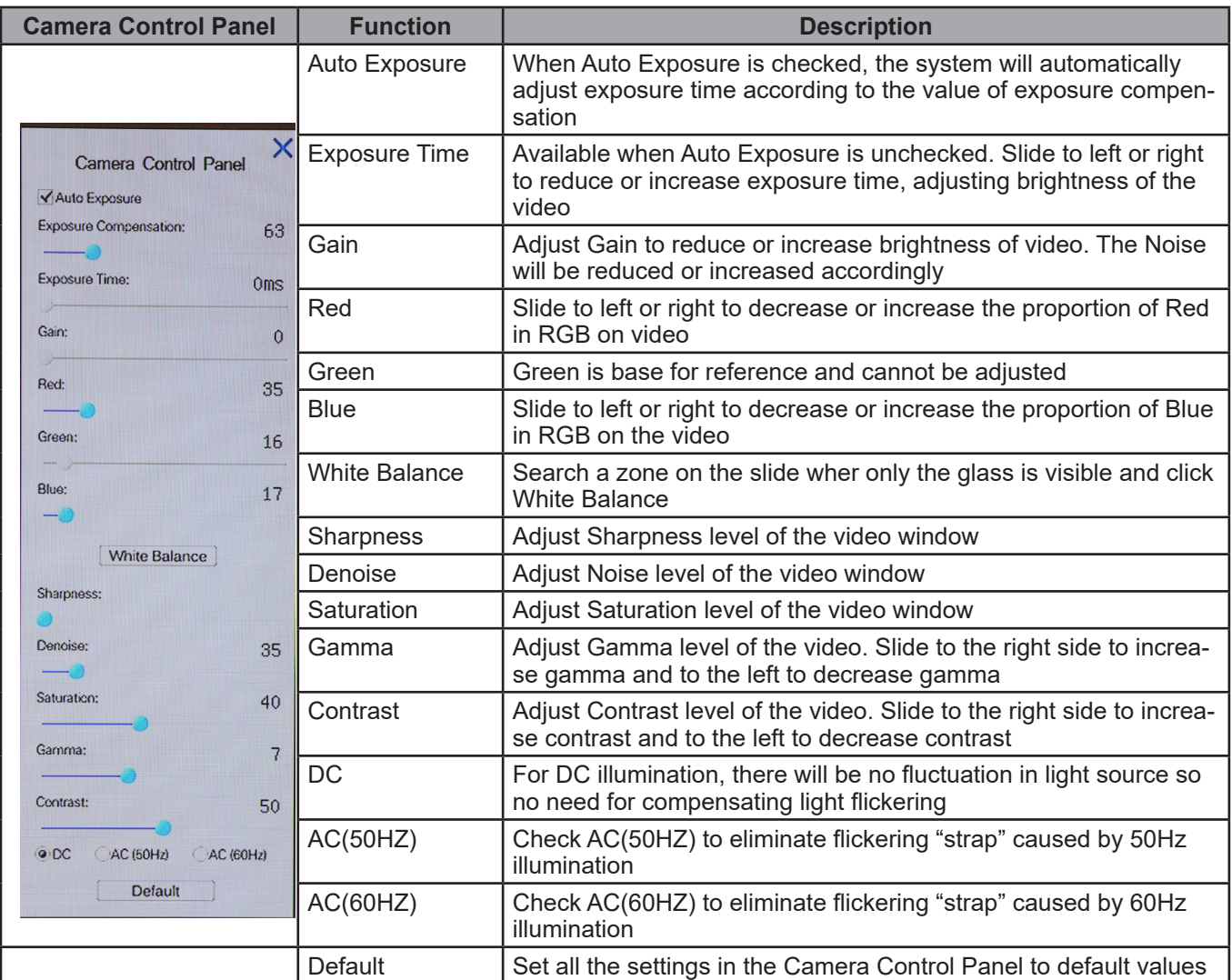

#### **8.2 Icons and Functions of the Camera Control Toolbar**

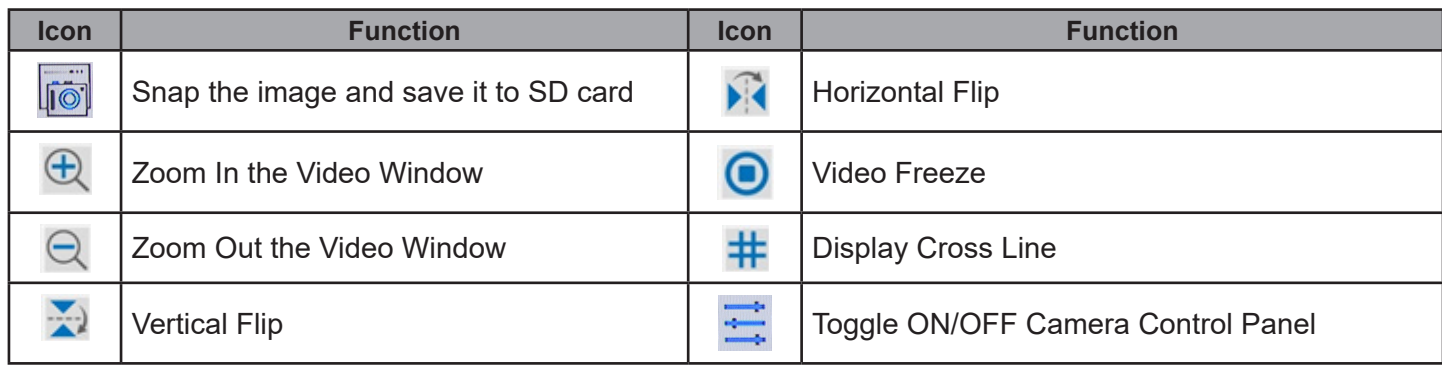

# **9. C-HPSC / C-HESC**

**9.1 Overview**

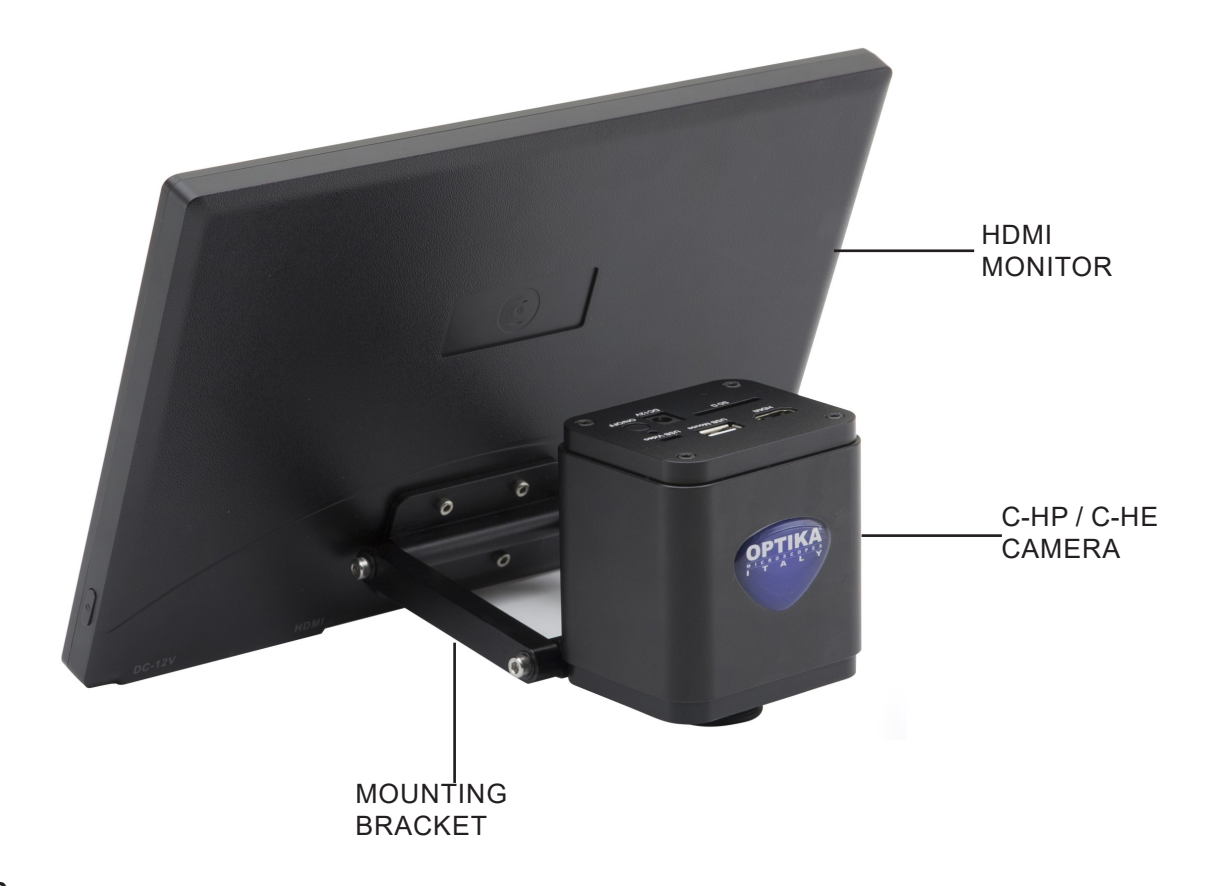

#### **9.2 Components**

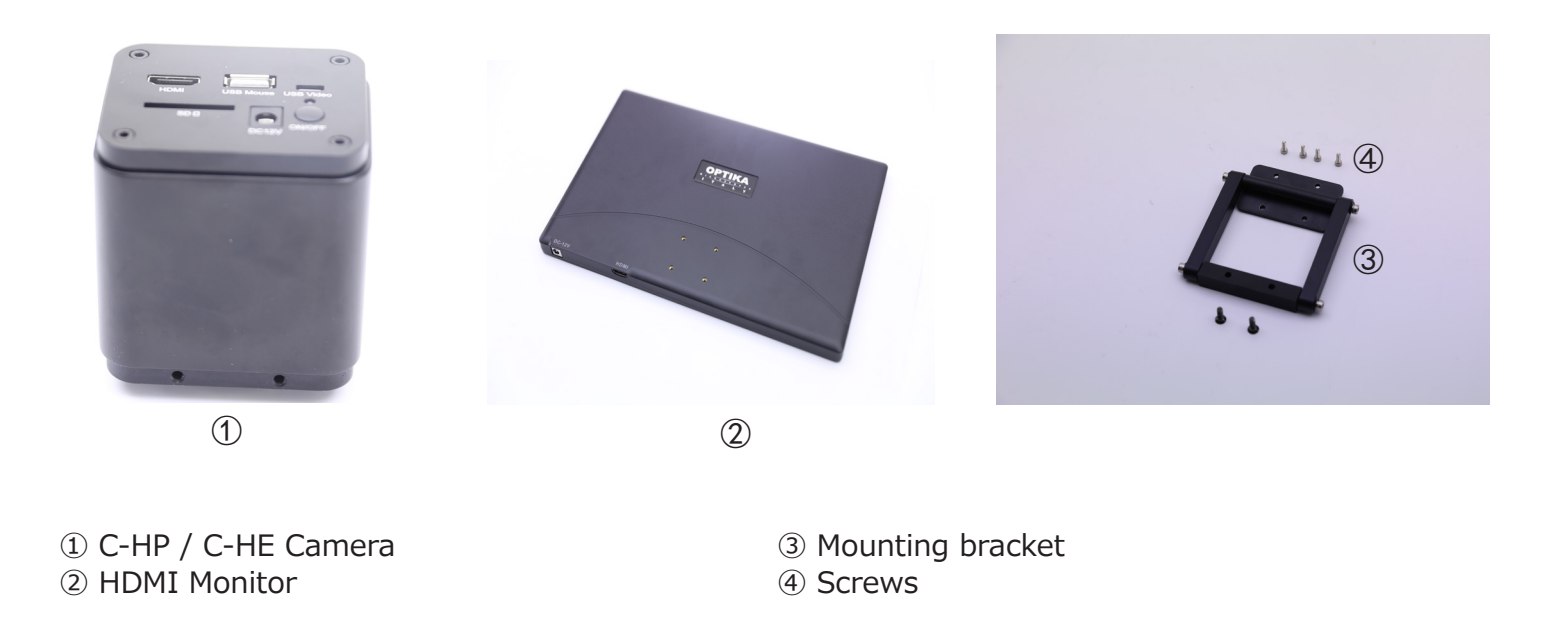

#### **9.3 Assembling**

1. Screw the four provided allen screws on the back side of the monitor. (Fig. 1)

2. Screw the two provided cross screws on the back side of the camera. (Fig. 2)

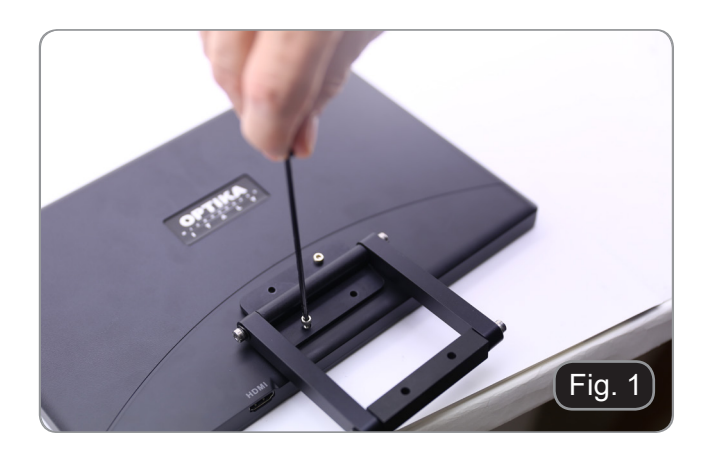

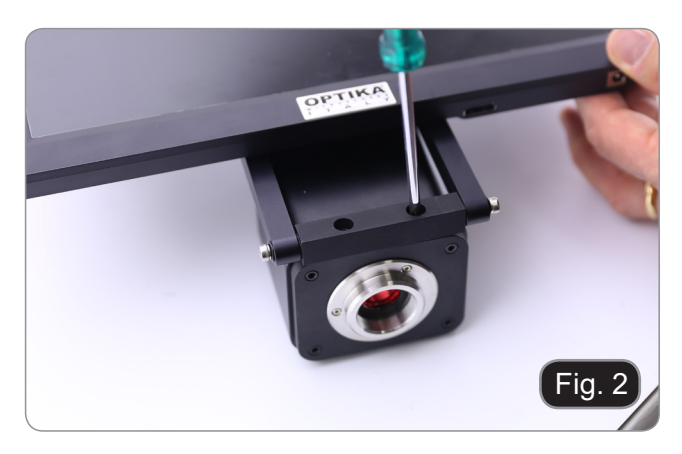

- 3. Install the "C" mount and connect the HDMI and power cables to monitor and camera.
- 4. System is ready.

# **10. Micrometric Slide M-005**

**Micrometric slide, 26x76mm, with 2 scales (1mm/100div. for biological microscopes / 10mm/100div. for stereomicroscopes)**

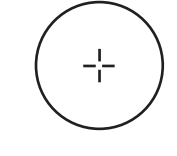

1 DIV=0.01mm

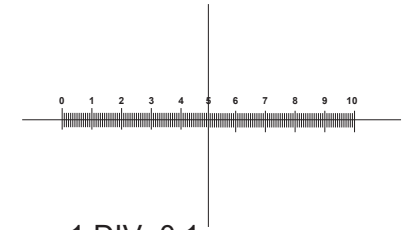

1 DIV= $0.1<sub>mm</sub>$ 

**For biological microscopes calibration**

**For stereo microscopes calibration**

# **Equipment disposal**

Art.13 Dlsg 25 July 2005 N°151. "According to directives 2002/95/EC, 2002/96/EC and 2003/108/EC relating to the reduction in the use of hazardous substances in electrical and electronic equipment and waste disposal.

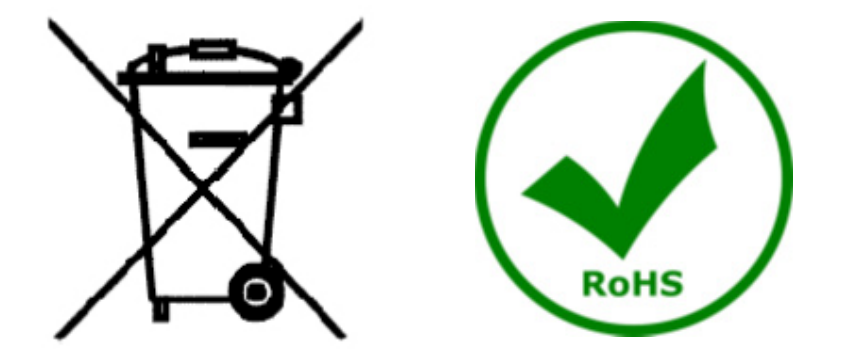

The basket symbol on equipment or on its box indicates that the product at the end of its useful life should be collected separately from other waste. The separate collection of this equipment at the end of its lifetime is collected separately from other waste. The separate collection of this equipment at the end of its lifetime is or- ganized and managed by the producer. The user will have to contact the manufacturer and follow the rules that he adopted for end-of-life equipment collection. The collection of the equipment for recycling, treatment and environmentally compatible disposal, helps to prevent possible adverse effects on the environment and health and promotes reuse and/or recycling of materials of the equipment. Improper disposal of the product involves the application of administrative penalties as provided by the laws in force.

## OPTIKA<sup>®</sup> S.r.l.

Via Rigla, 30 - 24010 Ponteranica (BG) - ITALY Tel.: +39 035.571.392 info@optikamicroscopes.com - www.optikamicroscopes.com

#### **OPTIKA**<sup>®</sup> Spain

spain@optikamicroscopes.com

**OPTIKA® USA** usa@optikamicroscopes.com

**OPTIKA**<sup>®</sup> China china@optikamicroscopes.com

OPTIKA **India** ® india@optikamicroscopes.com

camerica@optikamicroscopes.com **OPTIKA**<sup>®</sup> Central America

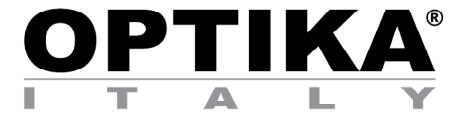

**Telecamere HDMI – Serie H**

# **MANUALE DI ISTRUZIONI**

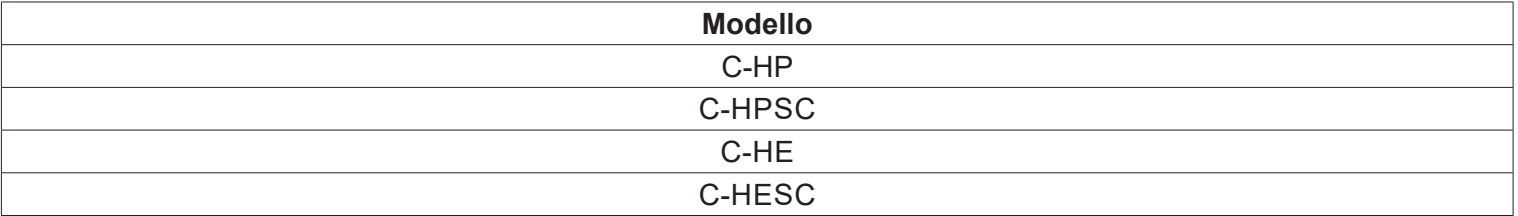

Ver. 3.0 2019

# $C<sub>f</sub>$

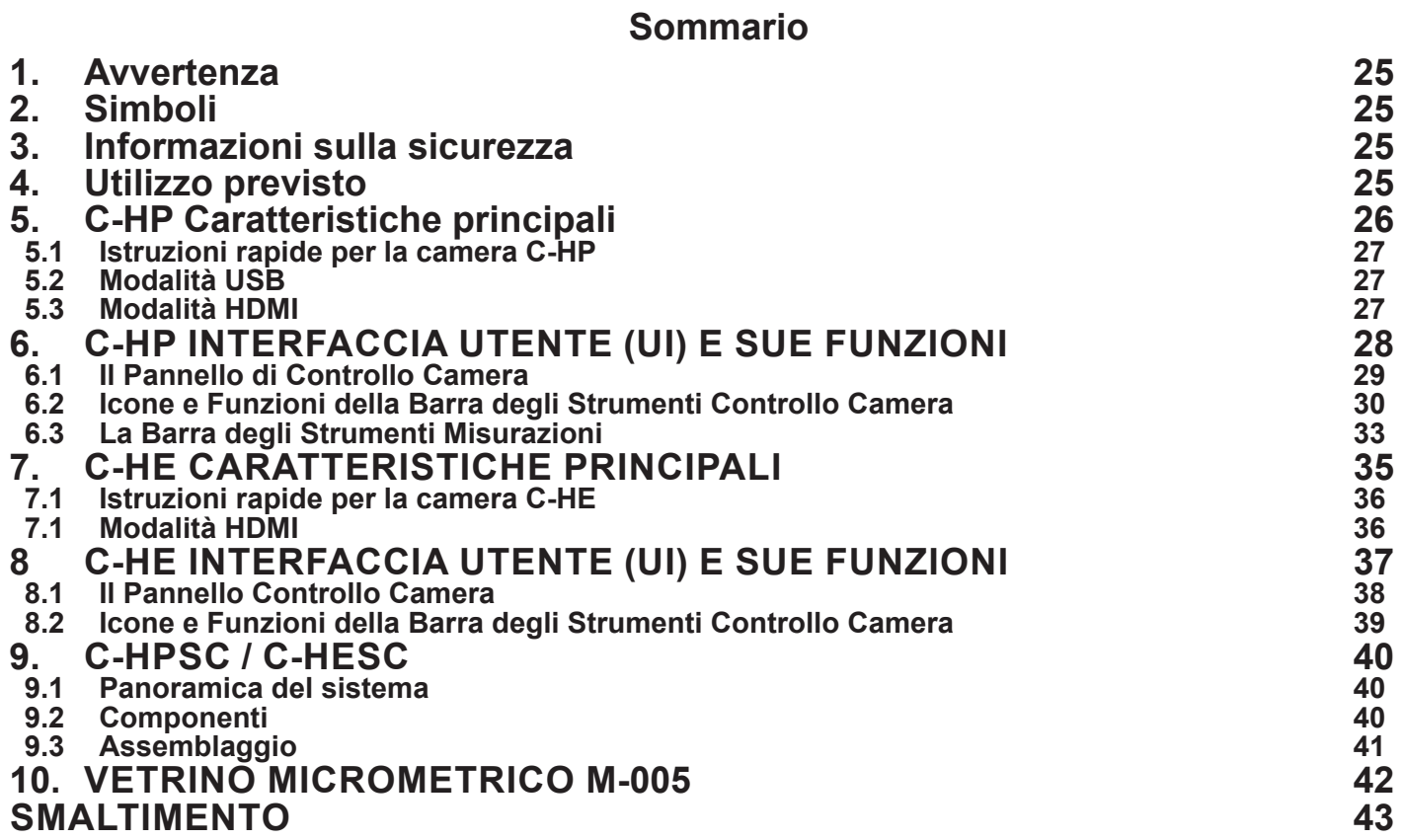

# **1. Avvertenza**

Questo microscopio è uno strumento scientifico di alta precisione, progettato per durare a lungo con una minima manutenzione; la realizzazione è secondo i migliori standard ottici e meccanici, per poter essere utilizzato quotidianamente. Vi ricordiamo che questo manuale contiene informazioni importanti per la sicurezza e per la manutenzione dello strumento, e deve quindi essere messo a disposizione di coloro che lo utilizzeranno. Decliniamo ogni responsabilità derivante da un utilizzo dello strumento non indicato nel presente manuale

# **2. Simboli**

La seguente tabella riporta i simboli utilizzati in questo manuale.

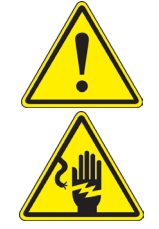

#### **PERICOLO**

Questo simbolo indica un rischio potenziale ed avverte di procedere con cautela.

#### **SHOCK ELETTRICO**

Questo simbolo indica un rischio di shock elettrico

### **3. Informazioni sulla sicurezza**

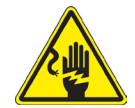

#### **Per evitare shock elettrici**

Prima di collegare il cavo di alimentazione alla presa elettrica, assicurarsi che il voltaggio della rete locale coincida con il voltaggio dello strumento e che l'interruttore dell'illuminazione sia nella posizione "OFF". Gli utenti dovranno seguire tutte le norme di sicurezza locali. Lo strumento è certificato CE. In ogni caso, gli utilizzatori sono gli unici responsabili per un utilizzo sicuro dello strumento. Per l'utilizzo in sicurezza dello strumento è importante attenersi alle seguenti istruzioni e leggere il manuale in tutte le sue parti.

# **4. Utilizzo previsto**

Solo per ricerca. Non è previsto alcun utilizzo di questo strumento per uso diagnostico.

# **5. C-HP Caratteristiche principali**

La C-HP è una telecamera CMOS ad interfaccia multipla (HDMI + USB2.0 + SD card). HDMI e USB2.0 vengono usati come interfaccia trasferimento dati ad un monitor HDMI o ad un computer

Nell'interfaccia HDMI, il Pannello di Controllo Telecamera + Barra degli strumenti Misurazione e la Barra degli strumenti Controllo Camera sono in sovraimpressione sul monitor HDMI quando il mouse si sposta sulla zona del monitor corrispondente; in questo caso il mouse USB viene usato per impostare i parametri della telecamera, navigare e confrontare le immagini acquisite, riprodurre video, ed eseguire misurazioni.

Nell'interfaccia USB Video, collegare il cavo micro USB nel connettore USB video posto sul pannello della telecamera e in una porta USB del computer; a questo punto l'immagine verrà trasferita al computer tramite il software ProView. Con ProView, si potrà controllare la telecamera, elaborare video ed immagini esattamente come per tutte le altre telecamere della serie di OPTIKA.

Le caratteristiche principali della C-HP sono le seguenti:

Per l'interfaccia HDMI:

- Telecamera passo "C" (HDMI + USB + SD card) con sensore Sony CMOS ad alta sensibilità;
- Uscita contemporanea HDMI & USB;
- Controllo via mouse integrato;
- Controllo integrato di cattura immagine e video su SD card;
- Pannello di controllo della telecamera incorporato, che include controllo di esposizione (manuale/auto)/ guadagno, bilanciamento del bianco (bloccabile), regolazione colori, nitidezza;
- Misurazione su immagini e video integrato;
- Barra degli strumenti integrata che include zoom, ribaltamento immagine, confronto, freeze, croce, funzioni di ricerca immagine;
- Ricerca, visualizzazione e riproduzione di immagini e video integrata;
- Orologio in tempo reale (RTC)

For USB Video output:

- Sensore a colori Ultra-fine con perfetta capacità di riproduzione del colore (USB);
- Software di elaborazione per immagini e video ProView, che incorpora elaborazioni professionali quali misurazioni 2D, HDR, composizione immagini, EDF (Extended Depth of Focus), segmentazione e conta di immagini, sovrapposizione immagini, composizione colori e denoising (USB);
- Supporta protocolli UVC standard per Windows (USB);

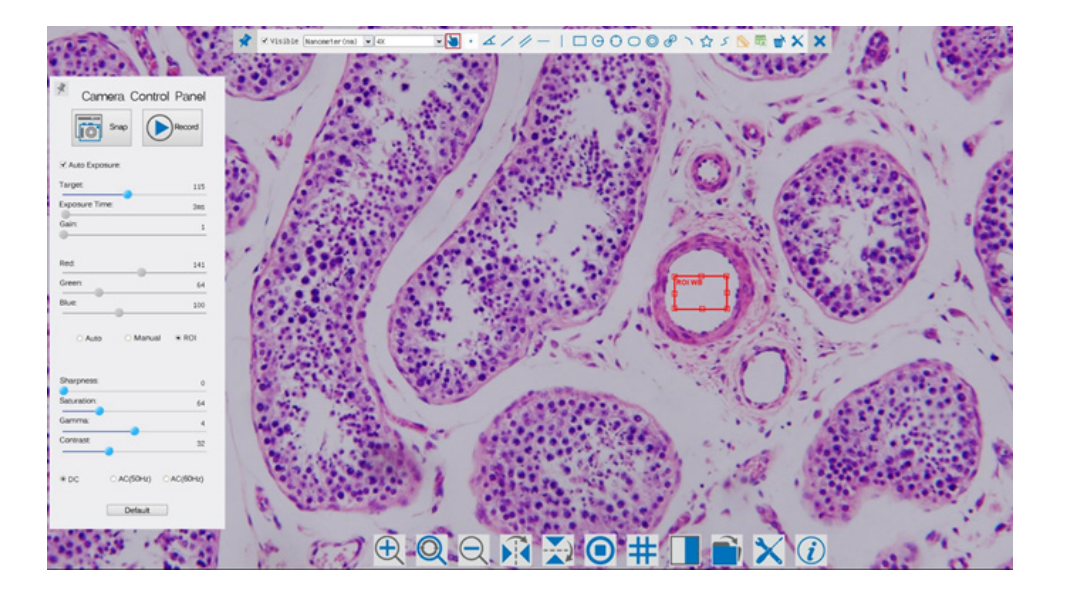

C-HP - Interfaccia Utente con Controllo Mouse

#### **5.1 Istruzioni rapide per la camera C-HP**

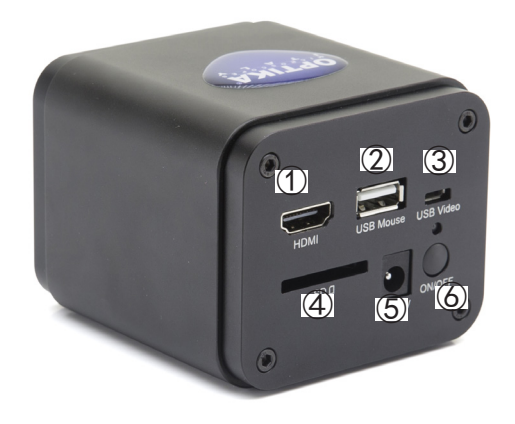

Figura 1 - Pannello posteriore della C-HP

- ① Connettore HDMI
- ② Connettore mouse USB
- ③ Connettore USB a PC
- ④ Alloggiamento SD card
- ⑤ Connettore alimentatore
- ⑥ tasto ON-OFF

Prima di accendere la telecamera, collegare l'adattatore passo "C" alla telecamera e inserire l'adattatore sulla porta trinoculare del microscopio.

#### **5.2 Modalità USB**

- 1. Collegare il cavo di alimentazione 12V/ 1A nel connettore DC 12V per alimentare la camera. Il LED Indicator diventerà rosso;
- 2. Premere il tasto ON/OFF per accendere la camera; il LED Indicator diventerà blu;
- 3. Collegare il cavo USB in dotazione con la camera nella porta USB Video per collegare l'uscita video al computer;
- 4. Avviare il software ProView, attivare C-HP cliccando il nome della telecamera nell'elenco Camera List. Per maggiori dettagli consultare il manuale di istruzioni di ProView;

#### **5.3 Modalità HDMI**

- 1. Collegare il cavo HDMI nella porta HDMI per collegare la camera C-HP al monitor HDMI;
- 2. Collegare il mouse USB nella porta USB Mouse per ottenere il controllo della camera mediante il software integrato ProView;
- 3. Collegare il cavo di alimentazione 12V/ 1A nel connettore DC 12V per alimentare la camera. Il LED Indicator diventerà rosso;
- 4. Inserire la scheda SD nella fessura SD per salvare immagini e video acquisiti;
- 5. Premere il tasto ON/OFF per accendere la camera; il LED Indicator diventerà blu;
- 6. Muovere il cursore del mouse sul lato sinistro della finestra video; apparirà il Pannello di Controllo Camera. Include Manual/ Automatic Exposure, White Balance, Sharpness ed altre funzioni, consultare il paragrafo 2.1 per maggiori dettagli;
- 7. Muovere il cursore del mouse sulla parte bassa della finestra video e apparirà una Barra degli Strumenti Controllo Camera. Sono possibili operazioni quali Zoom In, Zoom Out, Flip, Freeze, Cross Line, Comparison ed altre. Consultare il paragrafo 2.2 per maggiori dettagli;
- 8. Muovere il cursore del mouse sulla parte alta della finestra video; apparirà una Barra degli Strumenti Misurazioni con funzioni di calibrazione e di altri strumenti di misura, consultare il paragrafo 2.3 per maggiori dettagli. I dati delle misurazioni possono essere esportati con formato \*.CSV.

# **6. C-HP Interfaccia utente (UI) e sue funzioni**

L'Interfaccia Utente C-HP mostrata in Fig. 2 include un *Pannello di Controllo Camera* sul lato sinistro del video, una *Barra degli Strumenti Misurazioni* nella parte alta del video ed una *Barra degli Strumenti Controllo Camera*  nella parte inferiore.

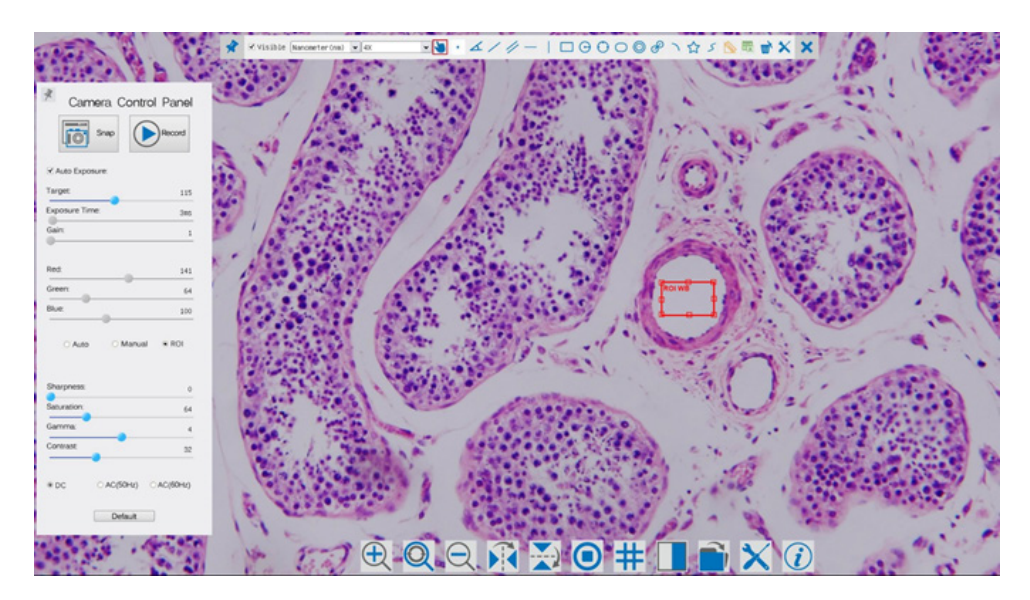

Figura 2 - L'interfaccia Utente del Camera Control della C-HP

#### **Note**

- 1. Quando si sposta il cursore verso la parte sinistra del monitor, il *Pannello di Controllo Camera* si attiva automaticamente.
- 2. Quando si sposta il cursore verso la parte bassa del monitor, la *Barra degli Strumenti Controllo Camera* si attiva automaticamente;
- 3. Quando si sposta il cursore verso la parte alta del monitor, la *Barra degli Strumenti Controllo Camera* si attiva automaticamente.
- 4. Spostare il cursore verso la parte alta del monitor, una *Barra degli Strumenti Misurazioni* si attiva per le ca/Nascondi X sulla Barra degli Strumenti Misurazioni, questa verrà bloccata. In questo caso il Pannello di Controllo Camera non si attiva automaticamente anche quando l'operatore sposta il cursore sul lato ni per abbandonare la sessione di misurazioni, sarà possibile effettuare altre operazioni sul Pannello di *Controllo Camera*, o sulla Barra degli Strumenti Controllo Camera. Durante il processo di misurazioni, quando uno specifico oggetto di misura è selezionato una *Barra di Controllo Posizione Oggetto & Attributi*  < > ∧ V ↑ m appare per modificare la posizione e le proprietà degli oggetti selezionati

#### **6.1 Il Pannello di Controllo Camera**

Il Pannello di Controllo Camera controlla la camera per ottenere la migliore qualità dell'immagine in funzione dell'applicazione specifica. Appare automaticamente quando il cursore del mouse viene spostato nella parte sinistra del monitor (durante la sessione di misura il Pannello di Controllo Camera non si attiva. Solo quando la sessione di misura è terminata il Pannello di Controllo Camera si attiva muovendo il cursore del nella parte sinistra del monitor). Fare doppio clic sul tasto tper attivare la funzione *Mostra/Nascondi Automaticamente* del Pannello di Controllo Camera.

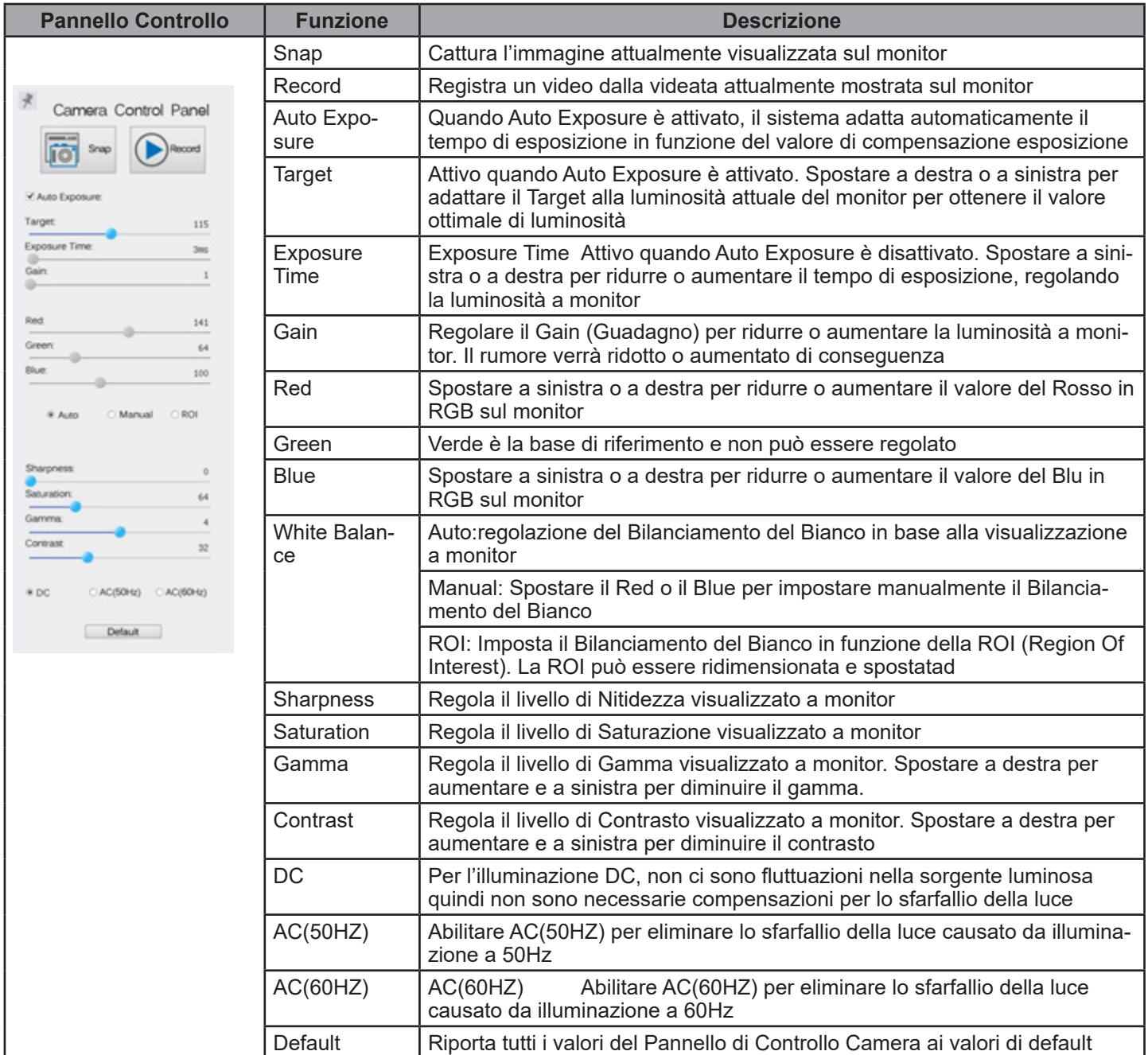

#### **6.2 Icone e Funzioni della Barra degli Strumenti Controllo Camera**

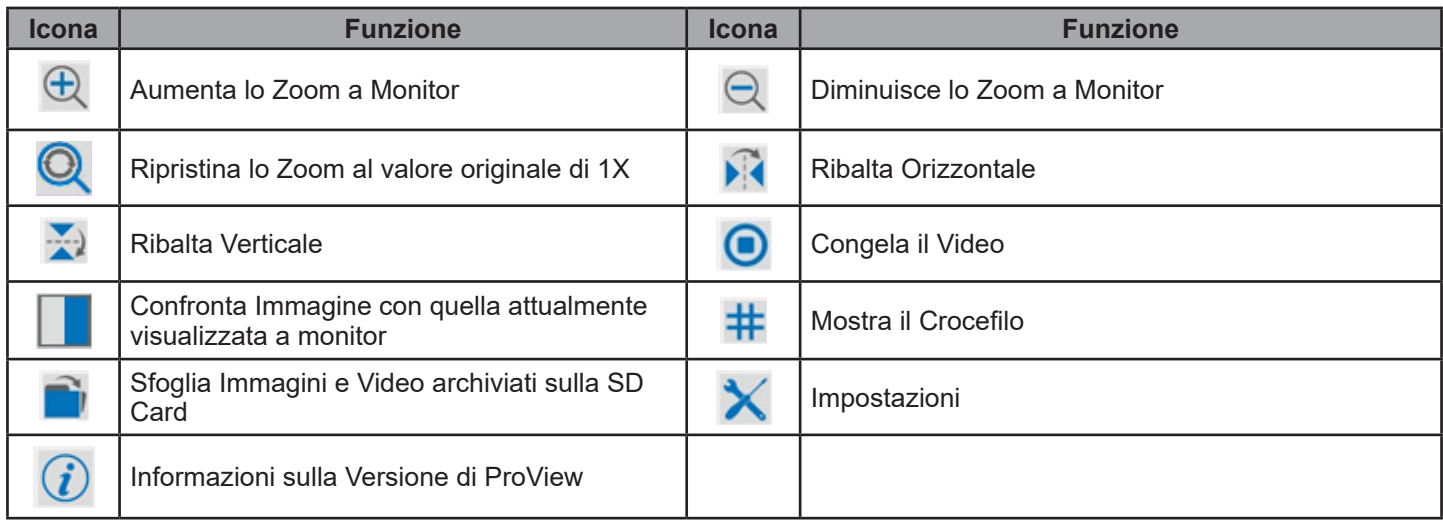

Le funzioni di Impostazioni  $\overline{\mathsf{X}}$  sono un pochino più complicate rispetto alle altre funzioni. Di seguito alcune informazioni aggiuntive in merito:

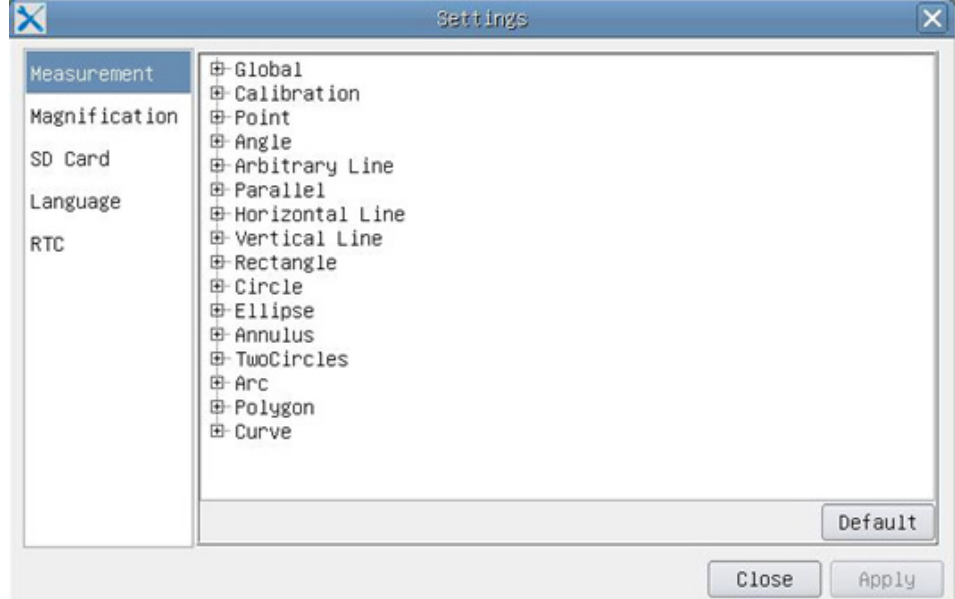

Figura 3 - Pagina Impostazioni Misurazioni

*Global*: Usato per impostare il numero di decimali dopo la virgola;

*Calibration--> Line Width*: Usato per definire lo spessore delle linee di calibrazione;

*Color*: Usato per definire il colore delle linee di calibrazione;

#### *EndPoint*:

*Type*: Usato per definire la forma dei punti terminali delle line di calibrazione. *Null*: Indica nessun punto terminale *Rectangle:* indica un terminale rettangolare. Consente un allineamento più semplice

*Point, Angle, Line, Horizontal Line, Vertical Line, Rectangle, Circle, Ellipse, Annulus, Two Cir*cles, Polygon, Curve: Fare clic col tasto sinistro del mouse su  $\oplus$  accanto al modello di misura indicato sopra per elencare le impostazioni relative per impostare le singole proprietà delle varie misurazioni

| Name<br>1 100X | Resolution  | Clear All |
|----------------|-------------|-----------|
|                |             |           |
|                | 18220000.00 | Delete    |
| 2 10X          | 1850000.00  |           |
| 3 40X          | 7350000.00  |           |
|                |             |           |
|                |             |           |

Figura 4 - Pagina di Impostazioni degli Ingrandimenti di Calibrazione

*Name*: I nomi 10X, 40X, 100X sono basati sugli ingrandimenti del microscopio. Per microscopi con zoom in continuo, verificare che l'ingrandimento selezionato coincida con la scala sul selettore del microscopio;<br>Resolution: Pixels per metro.

*Resolution*: Pixels per metro. Dispositivi quali i microscopi hanno alti valori di risoluzione;

*Clear All*: Cliccare il tasto Clear All per eliminare gli ingrandimenti calibrati e le risoluzioni;

*Delete*: Cliccare il tasto Delete per eliminare l'item selezionato per quella specifica risoluzione;

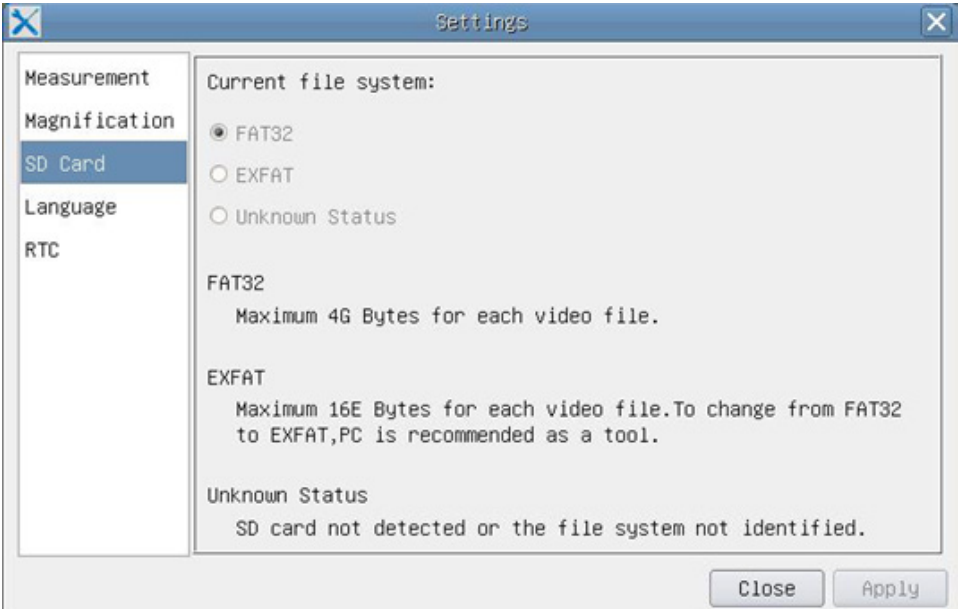

Figura 5 - Pagina di Impostazioni della SD

*Current File System*: La dimensione massima che un file FAT32 può archiviare è 4G Bytes; per EXFAT è 2048G Bytes. Si suggerisce di convertire un file FAT32 in format EXFAT su PC; Unknown Status: SD card non rilevata o il file di Sistema non è identificato.

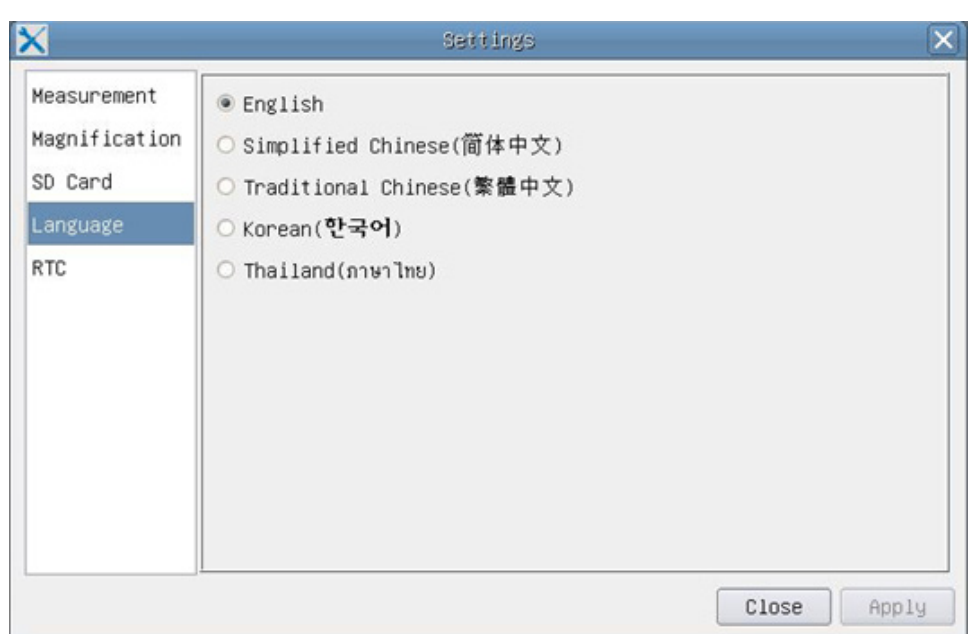

Figure 6 - Pagina di Impostazioni della Selezione Lingue

*English*: Imposta la lingua dell'intero sistema su Inglese;

*Simplified Chinese*: Imposta la lingua dell'intero sistema su Cinese Semplificato; *Traditional Chinese*: Imposta la lingua dell'intero sistema su Cinese Tradizionale; *Korean*: Imposta la lingua dell'intero sistema su Coreano; *Thailand*: Imposta la lingua dell'intero sistema su Tailandese;

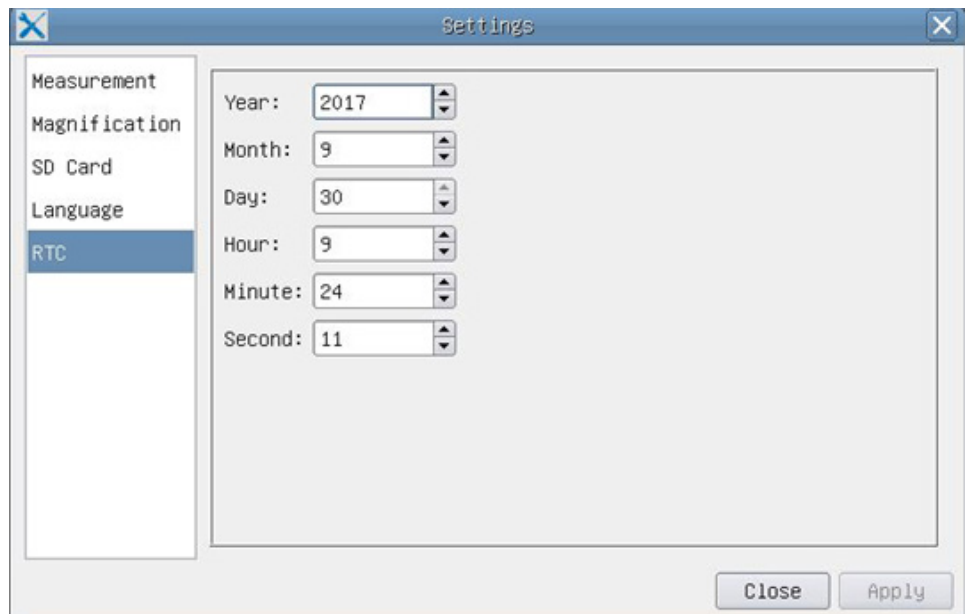

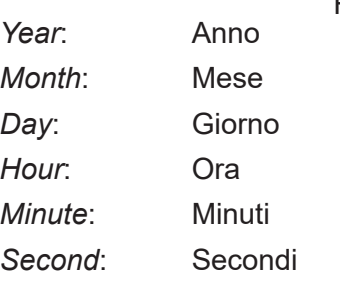

Figura 7 - Impostazioni dell'Orologio in Tempo Reale (RTC)

#### **6.3 La Barra degli Strumenti Misurazioni**

ℯ

La Barra degli Strumenti Misurazioni appare quando si sposta il cursore in un qualsiasi punto vicino alla parte superiore del monitor

VO · 4/4-1000000\QSBUXX  $\vee$  Visible Nanometer (nm)  $\vee$  4X

Figure 8 - La Barra degli Strumenti Misurazioni

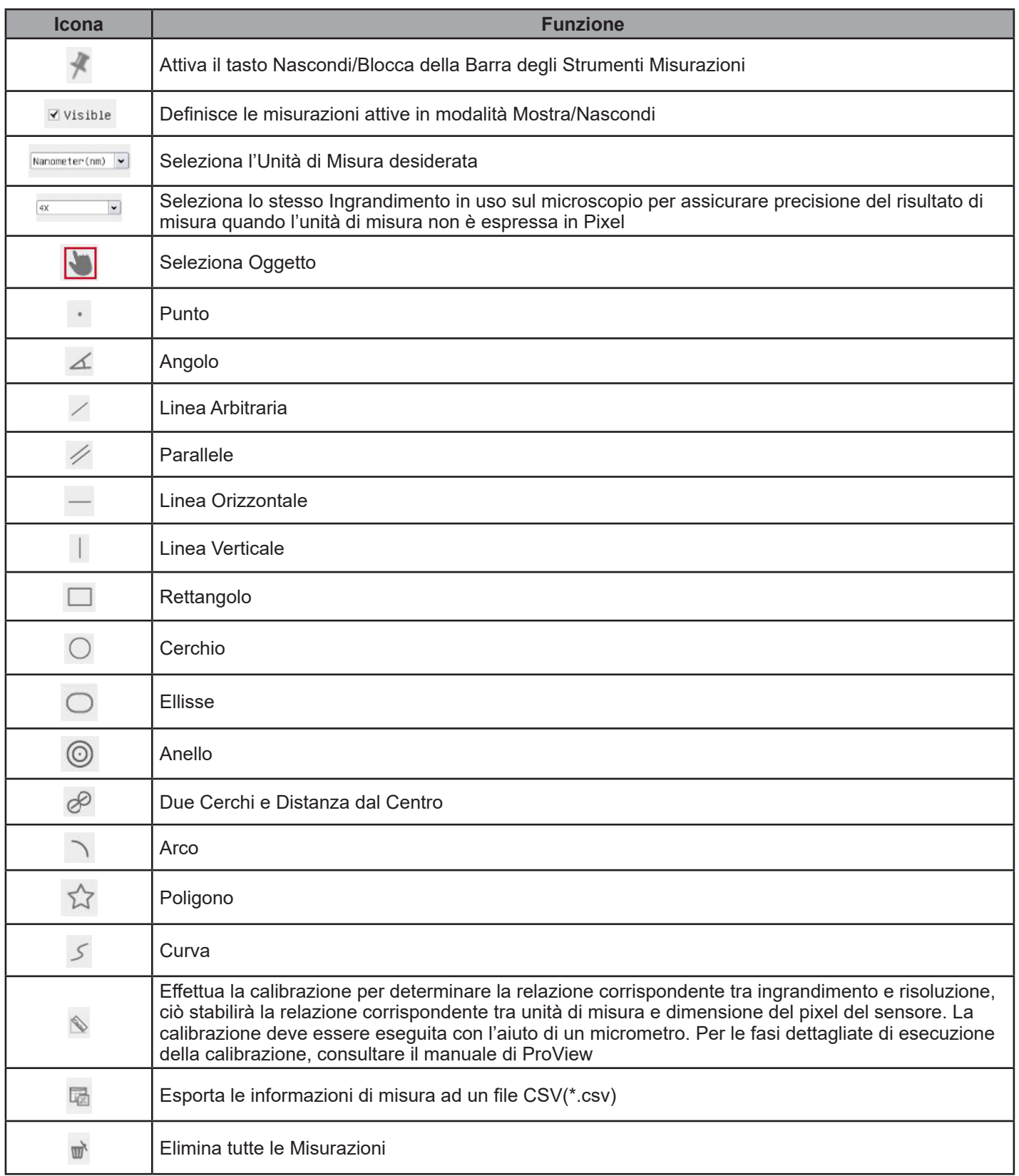

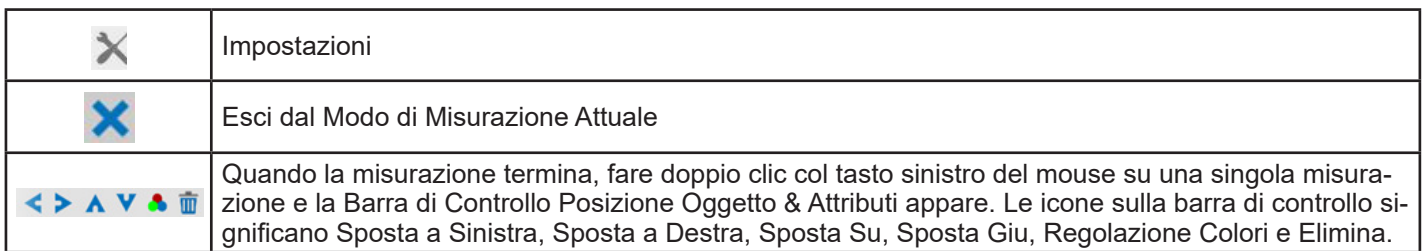

Note:

- 1. W Quando l'utilizzatore clicca con il tasto sinistro del mouse il tasto Mostra/Nascondi \* sulla Barra degli Strumenti Misurazioni, la Barra degli Strumenti Misurazioni viene bloccata. In questo caso il Pannello di Controllo Camera non si attiva automaticamente anche se si sposta il cursore del mouse sulla parte sinistra del monitor. Solo quando l'utilizzatore clicca con il tasto sinistro del mouse il tasto X sulla Barra degli Strumenti Misurazioni per uscire dalla modalità misurazione, sarà possibile effettuare altre operazioni nel Pannello di Controllo Camera o nella Barra degli Strumenti Controllo Camera.
- 2. Quando uno specifico oggetto di misura viene selezionato durante il processo di misura, la Barra di Controllo Posizione Oggetto & Attributi  $\iff A \lor \bullet \text{ m}$  appare per modificare la posizione e le proprietà degli oggetti selezionati.

# **7. C-HE Caratteristiche principali**

La C-HE è una telecamera CMOS HDMI + SD card. HDMI è usato come interfaccia trasferimento dati ad un monitor HDMI.

Nell'interfaccia HDMI, il Pannello di Controllo Telecamera e la Barra degli strumenti Controllo Camera sono in sovraimpressione sul monitor HDMI quando il mouse si sposta sulla zona del monitor corrispondenten.

Il mouse USB è usato per controllare la telecamera.

Le funzioni principali della C-HE sono le seguenti:

- Per l'interfaccia HDMI:<br>• Telecamera integrata (HDMI + SD card) a passo "C" con sensore Aptina CMOS ad alta sensibilità;
- 
- 
- Controllo via mouse integrato;<br>Controllo integrato di cattura immagine su SD card;<br>Pannello di controllo della telecamera incorporato, che include controllo di esposizione (manuale/auto)/gua-<br>dagno, bilanciamento del bianc
- 

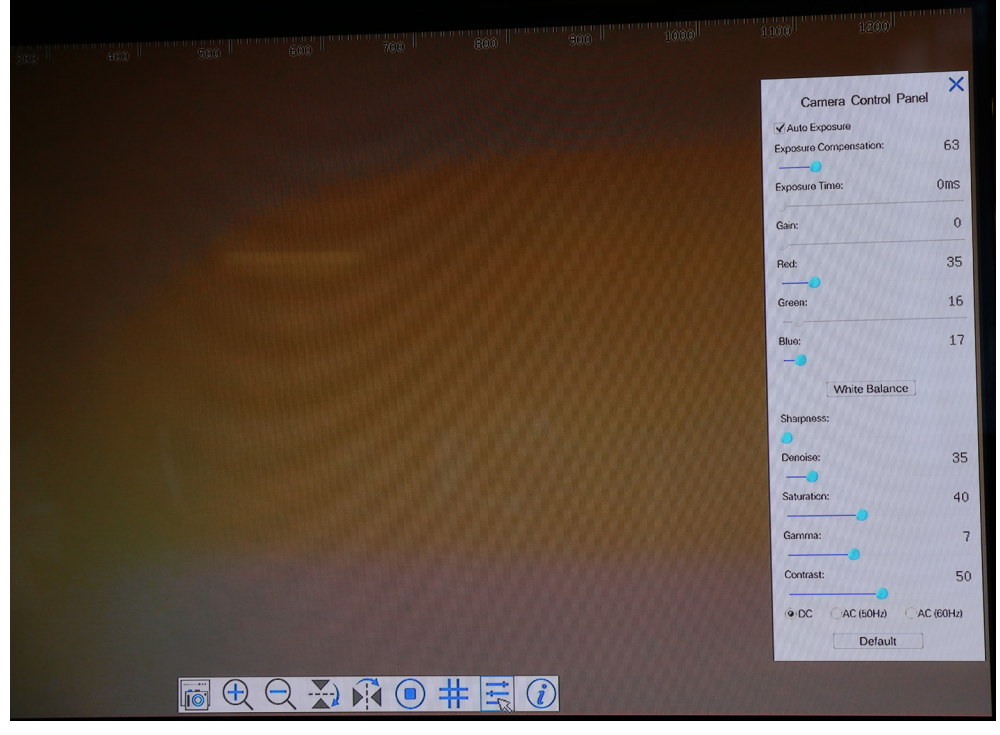

C-HE - Interfaccia Utente con Controllo Mouse

#### **7.1 Istruzioni rapide per la camera C-HE**

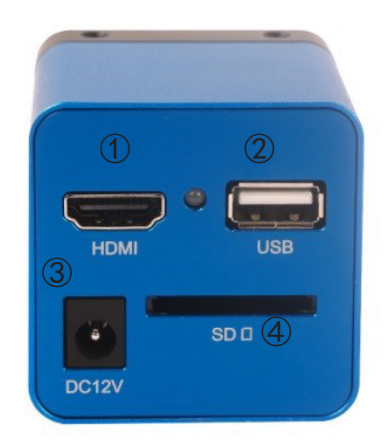

Figura 8 - Pannello posteriore della C-HE

- ① Connettore HDMI
- ② Connettore mouse USB
- ③ Connettore alimentatore
- ④ Alloggiamento SD card

Prima di accendere la telecamera, collegare l'adattatore passo "C" alla telecamera e inserire l'adattatore sulla porta trinoculare del microscopio.

#### **7.1 Modalità HDMI**

- 1. Collegare il cavo HDMI nella porta HDMI per collegare la camera C-HE al monitor HDMI;
- 2. Collegare il mouse USB nella porta USB Mouse per ottenere il controllo della camera mediante il software integrato LiteView;
- 3. Inserire la scheda SD nella fessura SD per salvare le immagini acquisite;
- 4. Collegare il cavo di alimentazione 12V/ 1A nel connettore DC 12V per alimentare la camera. Il LED Indicator diventerà blu;
- 5. Muovere il cursore del mouse sul lato sinistro della finestra video; apparirà il Pannello di Controllo Camera. Include Manual/ Automatic Exposure, White Balance, Sharpness ed altre funzioni, consultare il paragrafo 8.1 per maggiori dettagli;<br>6. 15. Muovere il cursore del mouse sulla parte bassa della finestra video e apparirà una Barra degli Stru-
- menti Controllo Camera. Sono possibili operazioni quali Zoom In, Zoom Out, Flip, Freeze, Cross Line ed altre. Consultare il paragrafo 8.2 fper maggiori dettagli; .

# **8 C-HE Interfaccia utente (UI) e sue funzioni**

L'Interfaccia Utente (UI) mostrato in Fig. 9 include un *Pannello di Controllo Camera* sulla parte sinistra del monitor e una *Barra Strumenti Controllo Camera* nella parte inferiore del monitor.

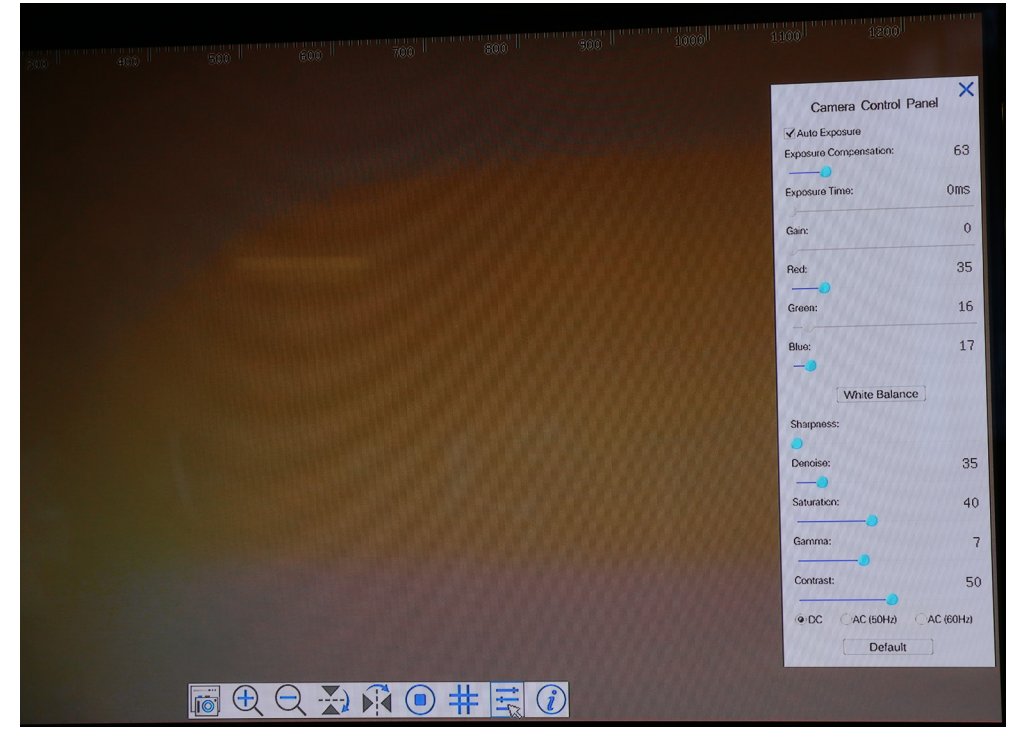

Figura 9 - L'Interfaccia Utente Controllo Camera della C-HE

#### Note

- 1. Quando l'utente clicca sul tasto **E**, il *Pannello Controllo Camera* appare automaticamente.
- 2. Quando si sposta il cursore verso la parte bassa del monitor, la *Barra degli Strumenti Controllo Camera* si attiva automaticamente;

#### **8.1 Il Pannello Controllo Camera**

Il Pannello di Controllo Camera controlla la camera per ottenere la migliore qualità dell'immagine in funzione dell'applicazione specifica. Appare automaticamente quando il cursore del mouse viene spostato nella parte sinistra del monitor.

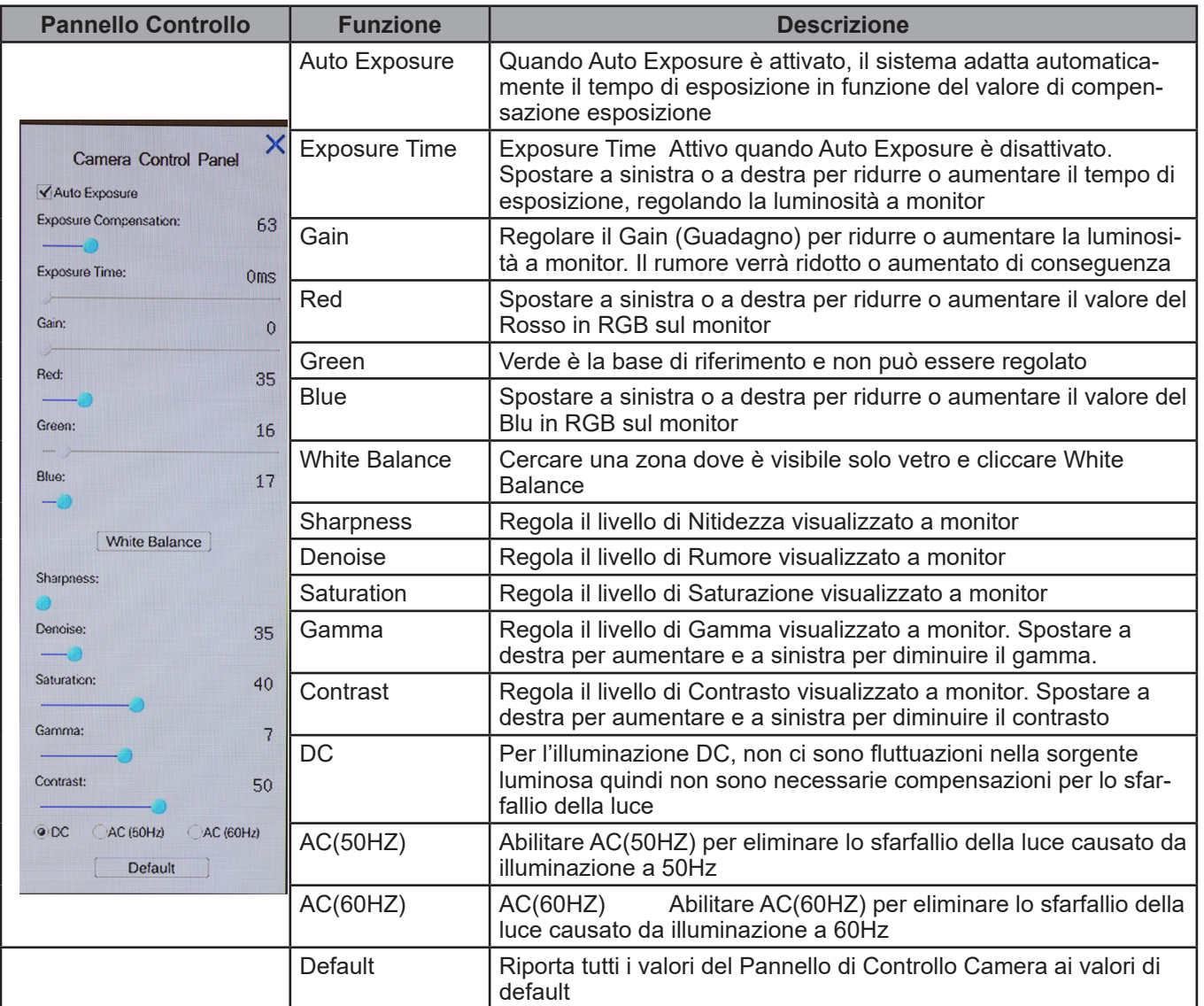

# **8.2 Icone e Funzioni della Barra degli Strumenti Controllo Camera**

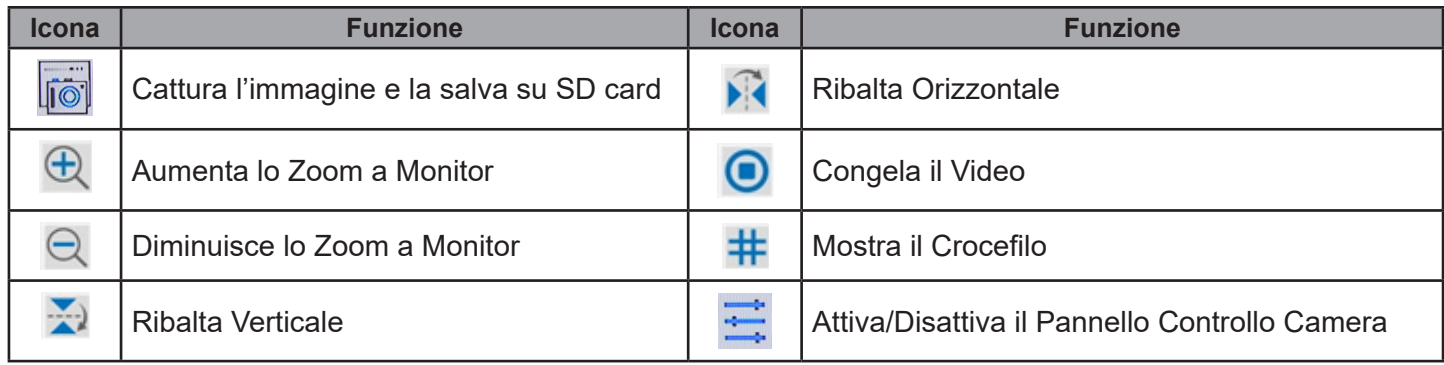

# **9. C-HPSC / C-HESC**

#### **9.1 Panoramica del sistema**

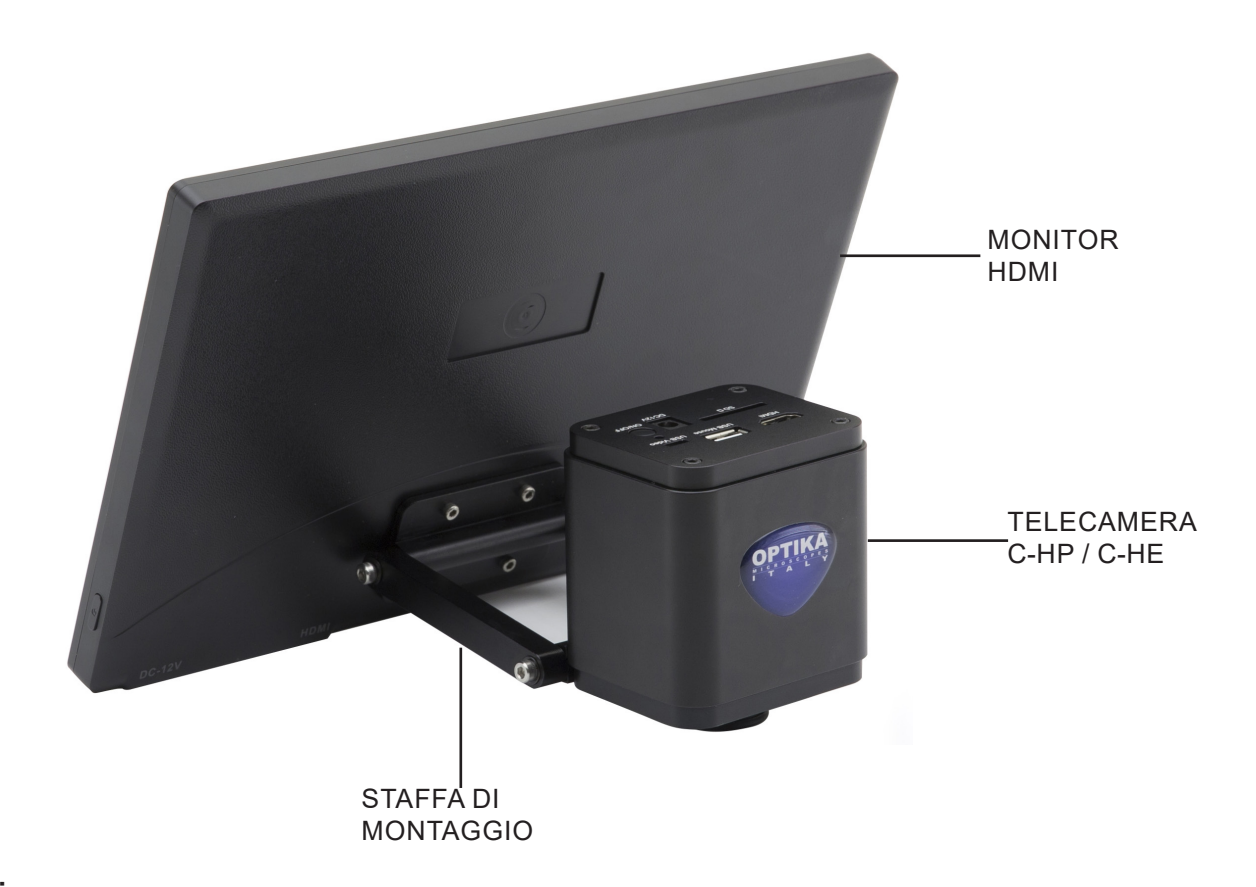

#### **9.2 Componenti**

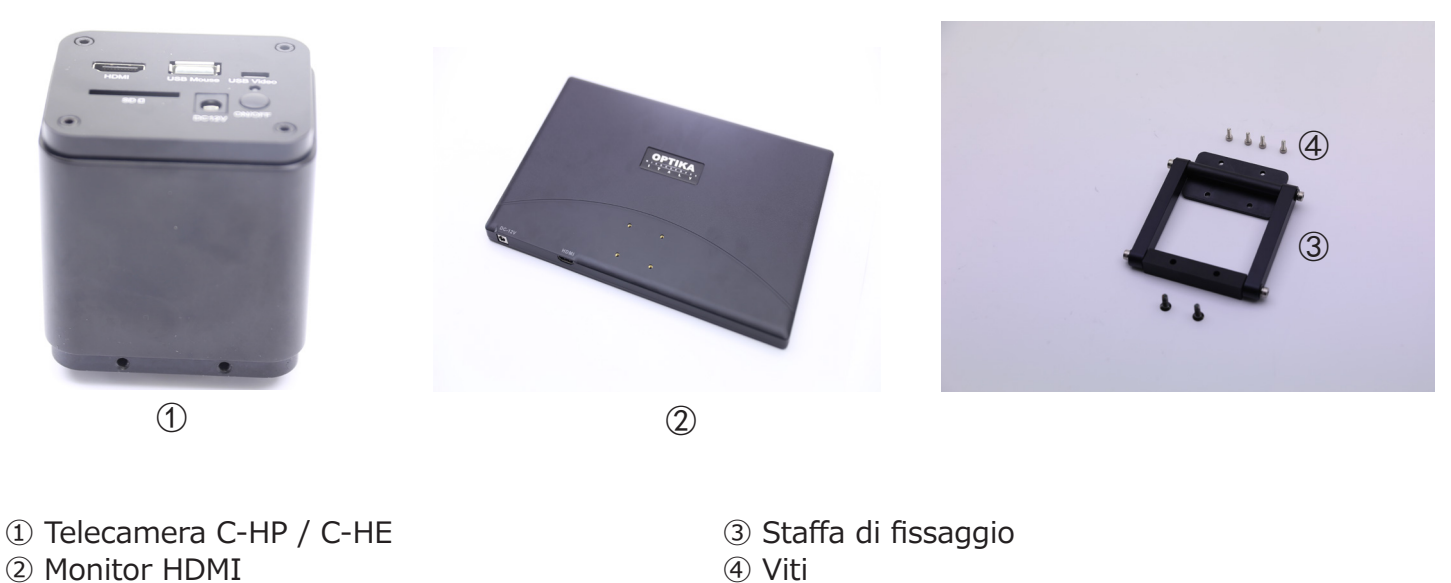

#### **9.3 Assemblaggio**

1. Avvitare le quattro viti a brugola in dotazione allla parte posteriore del monitor. (Fig. 1)

2. Avvitare le due viti a croce in dotazione ai due fori sulla telecamera. (Fig. 2)

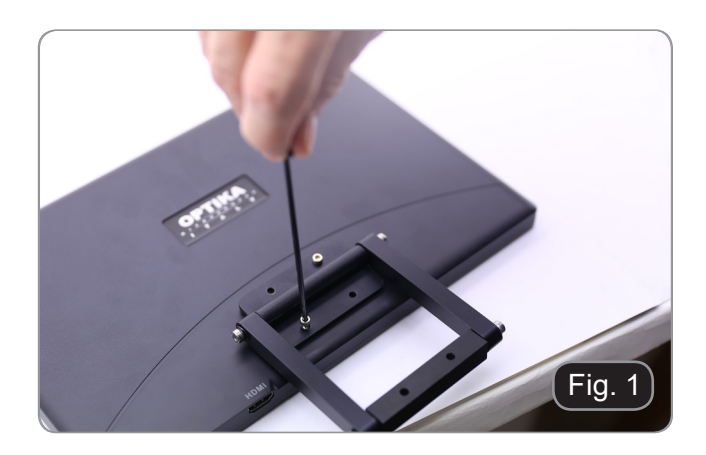

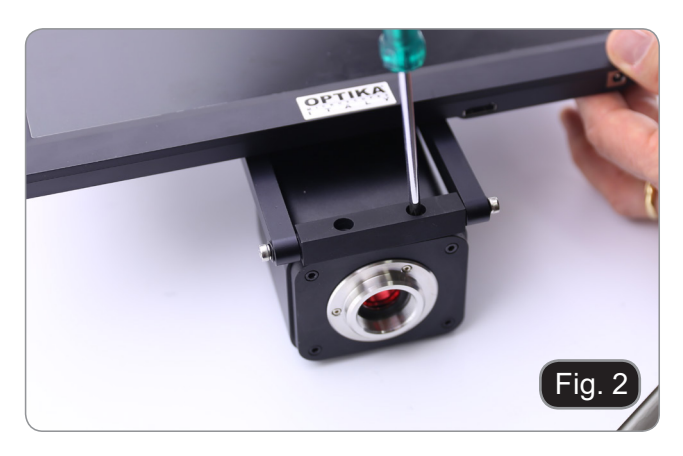

- 3. Procedere al montaggio del passo "C" e al collegamento dei cavi di alimentazione e HDMI.
- 4. Il sistema è pronto.

# **10. Vetrino Micrometrico M-005**

**Vetrino micrometrico, 26x76mm, con 2 scale (1mm/100div. per microscopi biologici / 10mm/100div. per stereomicroscopi)**

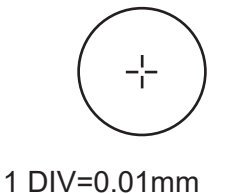

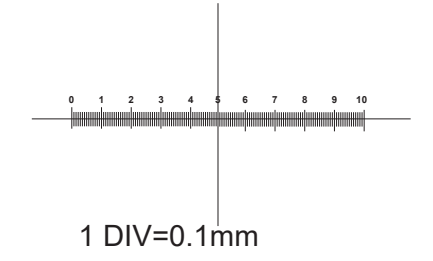

**Per la calibrazione di un microscopio biologico**

**Per la calibrazione di uno stereo microscopio**

# **Smaltimento**

Ai sensi dell'articolo 13 del decreto legislativo 25 luglio 2005 n°151. "Attuazione delle direttive 2002/95/CE, 2002/96/CE e 2003/108/CE, relative alla riduzione dell'uso di sostanze pericolose nelle apparecchiature elettriche ed elettroniche, nonché allo smaltimento dei rifiuti".

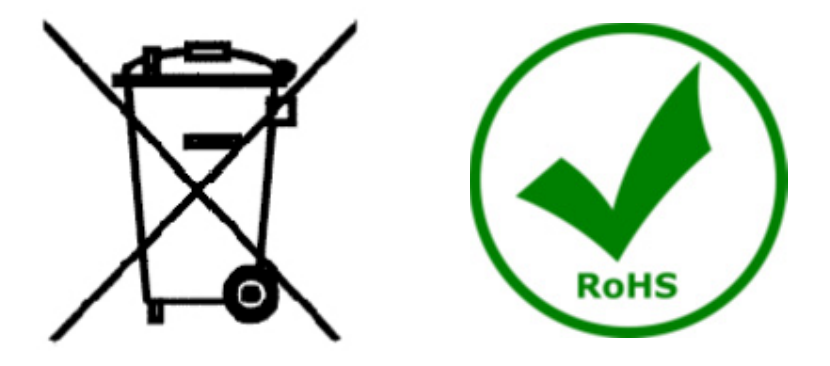

Il simbolo del cassonetto riportato sulla apparecchiatura o sulla sua confezione indica che il prodotto alla fine della propria vita utile deve essere raccolto separatamente degli altri rifiuti. La raccolta differenziata della presente apparecchiatura giunta a fine vita è organizzata e gestita dal produttore. L'utente che vorrà disfarsi della presente apparecchiatura dovrà quindi contattare il produttore e seguire il sistema che questo ha adottato per consentire la raccolta separata dell'apparecchiatura giunta a fine vita. L'adeguata raccolta differenziata per l'avvio successivo della apparecchiatura dismessa al riciclaggio, al trattamento e allo smaltimento ambientalmente compatibile contribuisce ad evitare possibili effetti negativi sull'ambiente e sulla salute e favorisce il reimpiego e/o riciclo dei materiali di cui è composta l'apparecchiatura. Lo smaltimento abusivo del prodotto da parte del detentore comporta l'applicazione delle sanzioni amministrative previste dalla normativa vigente.

## OPTIKA<sup>®</sup> S.r.l.

Via Rigla, 30 - 24010 Ponteranica (BG) - ITALY Tel.: +39 035.571.392 info@optikamicroscopes.com - www.optikamicroscopes.com

#### **OPTIKA**<sup>®</sup> Spain

spain@optikamicroscopes.com

**OPTIKA® USA** usa@optikamicroscopes.com

**OPTIKA**<sup>®</sup> China china@optikamicroscopes.com

**OPTIKA**<sup>®</sup> India india@optikamicroscopes.com

**OPTIKA<sup>®</sup> Central America**<br>camerica@optikamicroscopes.com